Nurse Practitioner Step Guide to Care Manager

#### ALBERTA HEALTH SERVICES

## South Zone-NP Manual

## Step by Step Guide to Care Manager

### **Meditech Test Environment:**

#### **Care Manager Support:**

**Email:** <u>seniorshealth.southzoneeducation@albertahealthservices.ca</u> for questions, corrections and access requests.

| Test Client Name | : |
|------------------|---|
| PHN/ULI #:       |   |
|                  |   |

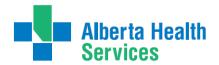

Home Care Step by Step Guide to Care Manager

#### **Table of Contents**

| Chapter 1: Introduction to Meditech Basics                                     | 6  |
|--------------------------------------------------------------------------------|----|
| What is Meditech?                                                              | 6  |
| What are the benefits to Meditech?                                             | 6  |
| Care Manager vs. Patient Care System (PCS) vs. Enterprise Medical Record (EMR) | 6  |
| Understanding the Language of Meditech: Site/Services/Programs                 | 8  |
| Electronic Documentation & Security                                            | 9  |
| General Charting Principles in PCS                                             | 9  |
| Documentation                                                                  | 9  |
| Downtime Procedure                                                             | 9  |
| Electronic Records and Security                                                | 9  |
| Employer Expectations Regarding E-documentation (Alberta Health Services)      | 10 |
| Back Charting                                                                  | 12 |
| Accessing the Back Charting Form on Outlook                                    | 12 |
| Accessing the Back Charting Form on the Shared Drive                           | 13 |
| Adding Shared Drive to your computer                                           | 13 |
| Using Shared Drive for Electronic Documentation Resources                      | 14 |
| Chapter 2: Care Manager                                                        | 15 |
| Logging into Meditech                                                          | 15 |
| Meditech Screens                                                               | 15 |
| Seniors Health Menu                                                            | 16 |
| Print Reports (Client Profile/Discharge Summary/Labels)                        | 16 |
| Assessment Preview                                                             | 16 |
| Forgotten Password                                                             | 16 |
| Changing Your Password                                                         | 17 |
| CM Coordinator Desktop Layout                                                  | 18 |
| Look-up Clients in Care Manager                                                | 19 |
| Programs and Referrals                                                         | 21 |
| Recommend or Register a Client to Service(s) & Program(s)                      | 21 |
| Find New Referrals Recommended to NP Program                                   | 21 |
| Registering a Referred Client into Your Program                                | 21 |
| Registering a Client into Your Program.                                        | 22 |
| Documentation in Programs                                                      | 23 |
| Outcome Program(s)                                                             | 24 |
| Process to Outcome Program(s)                                                  | 24 |

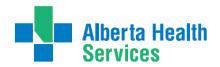

| How to Access Completed Programs in Care Manager (to chart)    | 24 |
|----------------------------------------------------------------|----|
| Clinical Review                                                | 26 |
| Access EMR                                                     | 26 |
| View Client Information in EMR                                 | 26 |
| Print in EMR                                                   | 27 |
| How to Exit EMR                                                | 27 |
| Edit/Update Edit Reg                                           | 27 |
| Registration Data Discrepancies                                | 27 |
| Update Allergies                                               | 31 |
| Edit/Update CM Values                                          | 32 |
| Edit/Update an Episode                                         | 32 |
| Chapter 3: Lifetime & Program Accounts                         | 33 |
| Lifetime Account                                               | 33 |
| How to Access the Lifetime Account                             | 33 |
| How to Add the SOC: Lifetime Account                           | 34 |
| How to Add SOC Intervention in the Lifetime Account            | 34 |
| How to Delete Duplicate Interventions in Lifetime Account      | 35 |
| How to use "Document" on Interventions in the Lifetime Account | 36 |
| How to use "Document Spreadsheet" in Lifetime Account          | 37 |
| How to Recall Values in Lifetime Account                       | 37 |
| How to Edit Documentation in Lifetime Account                  | 37 |
| Undo Documentation in Lifetime Account                         | 38 |
| Program Account                                                | 40 |
| How to Access the Program Account                              | 40 |
| How to Add Program Account Interventions under Omaha Problems  | 40 |
| Adding New Problem(s) to the Care Plan                         | 43 |
| Add Frequency                                                  | 41 |
| Edit Frequency                                                 | 42 |
| Delete General Tab Interventions                               | 43 |
| Duplicate Interventions in the Program Account                 | 43 |
| How to Document on Interventions in the Program Account        | 44 |
| How to Document Spreadsheet in the Program Account             | 44 |
| How to Recall Values in the Program Account                    | 45 |
| How to Edit Documentation in the Program Account               | 45 |

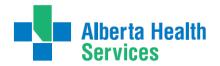

| How to Undo Documentation in the Program Account             | 46 |
|--------------------------------------------------------------|----|
| How to Inactivate NP Interventions from Care Plan            | 47 |
| Re-Activate Interventions That are Inactivated               | 48 |
| Steps to Complete Intervention(s)                            | 48 |
| Document Occurrences                                         | 49 |
| Add an Occurrence                                            | 49 |
| Discontinue an Occurrence                                    | 49 |
| Update CM Values                                             | 49 |
| Appendixes & Job Aids                                        | 51 |
| Appendix A: Meditech Short Cuts                              | 51 |
| Keyboard Shortcuts                                           | 52 |
| Appendix B: Terms Relating to Care Manager Module            | 53 |
| Appendix C: Acronyms and Definitions                         | 54 |
| Appendix D: Terms & Definitions Relating to Meditech         | 56 |
| Appendix H: Program Outcome & Episode End Reason Definitions | 57 |
| Appendix K: Frequency Formatting                             | 60 |
| Appendix X: Omaha Care Plan Problems & Definitions           | 62 |
| Appendix Y: Teaching Exercise Matching Diagram               | 63 |
| Teaching Exercise: Matching Exercise Question                | 64 |
| After Training                                               | 64 |
| 1. Which button would you click to display list              | 64 |
| options (i.e. Lookup, Custom List, NP                        | 64 |
| Recommend, etc.)?                                            | 64 |
| 2. Which button would you click to add or                    | 64 |
| delete clients from your Custom List?                        | 64 |
| 3. Where on the screen would you click to                    | 64 |
| display the list of a client's programs?                     | 64 |
| 4. Where on the screen would you highlight                   | 64 |
| before you client on LT Document to                          | 64 |
| document in the LT account PCS?                              | 64 |
| 5. Where on the screen do you need to highlight              | 64 |
| to access the footer buttons? (i.e. Pgm Care Plan,           | 64 |
| Pgm Document, Register, etc.)?                               | 64 |
| 6. Which button would you click to change the Service        | 64 |

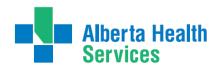

| Loca  | ation address of a client?                                             | 64 |
|-------|------------------------------------------------------------------------|----|
| 7.    | Which button would you click to change the clients                     | 64 |
| Statu | 18?                                                                    | 64 |
| 8.    | Which button would you click to refer a client to the                  | 64 |
| Nurs  | se Practitioner Program?                                               | 64 |
| 9.    | With the primary program highlighted which button                      | 64 |
| woul  | ld you click to access the Care Plan?                                  | 64 |
| 10.   | What button would you select to Accept (Register) a                    | 64 |
| Reco  | ommended client into your program?                                     | 64 |
| Nurs  | se Practitioner Quick Reference                                        | 65 |
| Care  | Manager Pre/Post Training Survey: Individual Training Needs Assessment | 67 |

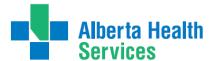

Home Care Step by Step Guide to Care Manager

#### Chapter 1: Introduction to Meditech Basics

#### What is Meditech?

- Meditech is a software information management system used by Healthcare Organizations around the world for electronic clinical documentation.
- Meditech was developed in Boston so some fields and functions are not used. It is used by most zones in Alberta Health Services, but the extent of its use varies within each zone.
- Meditech integrates with other systems (e.g. NetCARE, Provincial Alberta Continuing Care Information System).

#### What are the benefits to Meditech?

- share information electronically within Continuing Care
- access to timely, reliable and up-to-date client information
- electronic entry of client demographics and clinical assessments for data reporting
- information is entered in a consistent format

#### Care Manager vs. Patient Care System (PCS) vs. Enterprise Medical Record (EMR)

Meditech operates between Care Manager, Patient Care System and the Enterprise Medical Record. Which system you access will depend on the task you are performing.

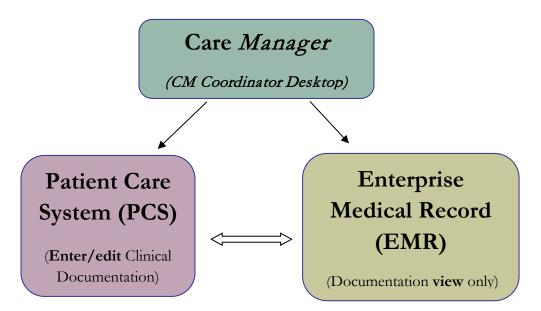

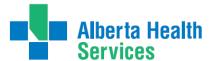

Home Care Step by Step Guide to Care Manager

**CM** Coordinator Desktop in Person Mode is where all Home Care clients will be registered and demographic details recorded. Clinicians can also register Programs, complete a RAI-HC assessment, and authorize services, just to name a few functions.

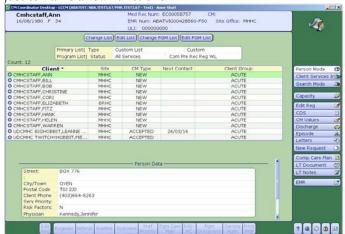

Patient Care System (PCS) is where clinical information is documented on a client's Lifetime or Program Account. Documentation should be done using standard upper and lower case rules.

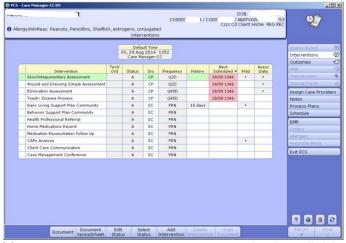

The Enterprise Medical Record (EMR) is where clinicians view current or historical documentation that was entered in PCS or has been scanned into the client's electronic record. Clinicians will have access to view client information from all sites and programs within Alberta Health Services.

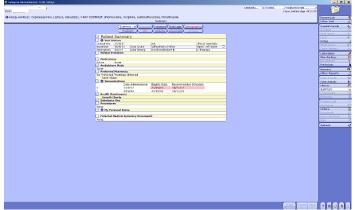

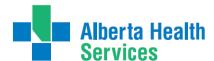

Home Care Step by Step Guide to Care Manager

#### Understanding the Language of Meditech: Site/Services/Programs

The Client is assigned to a **Site** and receives **Services** that are provided by a **Program**.

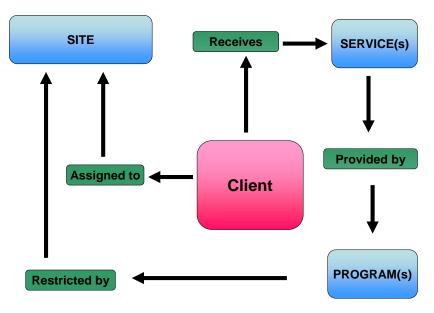

**Site** (should reflect the care setting where the <u>primary</u> services are currently provided)

- client can only have one site at a time
- restricts the Programs available to meet a client's needs
- must be changed when client moves to a new site

**Service(s)** (a high level description of the type of care a client requires in order to meet their needs)

- can have multiple service types occurring at once
- the choice of service determines the default list of Programs available for the registered site

**Program(s)** (lower level name of the setting or group providing the service)

- can have multiple Programs at the same time
- documentation and care plan occurs on the main Program account where care is being provided

## Alberta Health

#### South Zone-Care Manager Manual

Home Care Step by Step Guide to Care Manager

#### **Electronic Documentation & Security**

Both Regulated and Non-Regulated Health Care Professionals are responsible for ensuring they follow appropriate guidelines when using electronic documentation.

#### **General Charting Principles in PCS**

- Use upper and lowercase, and proper sentence structures,
- There is an **Intent** section at the top of most assessments for information purposes, **DO NOT** document anything in this section,
- Circle selections mean you can select only one option,
- Square selections mean you can select more than one option,
- Comment boxes are for free text,
- Some assessments are on multiple pages which are identified in the upper right corner of the screen.

#### **Documentation**

- Can include Client Assessment data, clinical findings, care plans, Interventions, Client goals, critical pathways, medication administration, risk Assessments, and discharge planning. "Staff will document immediately after care has been provided, or within the same scheduled shift that care has been provided" (Home Care Policy and Procedure #3.2.20).
- Must be comprehensive, accurate, timely, and clearly identify who provided the care/service. It must be
  objective, factual and reflect appropriate use of abbreviations. (CARNA, September, 2006).
- Health Care Professionals must sign off any entries; signatures are considered valid if used to demonstrate
  accountability specifically by that person. (CNO, 2004)
- Incorrect entries must be corrected indicating the person making the correction and when it was made. Previously entered data that is part of the record should not be deleted.
- Late entries must clearly be identified noting the date and time late entry was made.

#### **Downtime Procedure**

Chinook Zone: Downtime files can be found in the Shared Drive.

Palliser Zone: Downtime files can be found in the Shared Drive. Check with Site Manager and Super users.

#### **Electronic Records and Security**

- Entries made and stored in an electronic health record are considered a permanent and legal part of Client records.
- Access to Client information should occur only when that professional is involved with the Client and his/her plan of care. Authorized individuals; people providing services or acting on behalf of AHS granted access to Personal and Health Information on a "need to know basis".

Users are responsible for updating their passwords. Passwords should not be easily deciphered.

**NEVER** reveal or allow anyone else access to your personal identification number (PIN) or password as it acts as a personal signature and identify YOU as the person accessing and documenting Client information. Users are responsible for all actions performed under their user ID login.

- Use only systems that have secured access.
- Do not use automatic login procedures (automatic password saving).

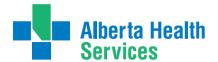

Home Care Step by Step Guide to Care Manager

- Protect Client information displayed on monitors by locking workstation. Keep devices in users possession at all times.
- Transport information securely by logging off when not using the system or when walking away from or leaving the terminal.

## Employer Expectations Regarding E-documentation (Alberta Health Services) All AHS employees and others acting on behalf of AHS shall:

- Take reasonable precautions to ensure AHS IT resources are placed to prevent potential risks from unauthorized access, security threats, and environmental hazards.
- Report breaches of privacy/security to your immediate supervisor. Cooperate with investigations into
  breaches of confidentiality, requests for access to information and other activities in order to be in
  compliance with FOIPP and HIA.

Personal information and Health Information shall only be collected; accessed and/or used when the requirements of the FOIPP, the HIA, and other applicable legislation have been met.

#### Protection and Privacy of Health & Personal Information

Policy Statement: all Personal and Health Information under the control or custody of AHS, in any format, is confidential and shall only be available to Authorized Persons. Authorized persons collecting, accessing, using, or disclosing personal and Health Information shall comply with all applicable legislation and AHS policies. Authorized Persons shall use the Information responsibly and appropriately, and maintain the confidentiality, security, integrity, and accuracy of the Information. Breaches of confidentiality shall be considered grounds for disciplinary action up to and including dismissal.

## $\frac{https://extranet.ahsnet.ca/teams/policydocuments/1/clp-ahs-privacy-protectia.pdf\#search=approved\%20protection\%20of\%20privacy.pdf$

#### Access to Information (Physical, Electronic, Remote)

*Policy Statement:* AHS shall employ physical administrative and technical access controls at all facilities for areas continuing information processing and storage, IT Resources, Information, and Information systems Such controls include but are not limited to surveillance video, alarms, card and key controlled entry doors, access codes, staff identification badges, unique user IDs and passwords, Access levels and privileges' shall be restricted to the minimum required to fulfill and individuals' role and responsibility with AHS.

#### https://extranet.ahsnet.ca/teams/policydocuments/1/clp-ahs-pol-accessinformation.pdf#search=approved%20access%20to%20information.pdf Contractor Requirements for Security of Information and IT resources

*Policy Statement*: Contractors granted access to AHS information or IT resources shall implement and maintain controls for the security of information and IT resources and comply with applicable AHS policies and information Security Program Standards.

https://extranet.ahsnet.ca/teams/policydocuments/1/clp-ahs-pol-contractor-requirements.pdf#search=contractor%20requirements%20for%20security.pdf

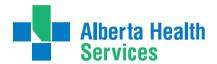

Home Care Step by Step Guide to Care Manager

#### Information Technology (IT) Acceptable Use

Policy Statement: The IT resources of AHS, including the internet and electronic forms of communication ("email") are intended for AHS business purposes. Users using AHS IT resources shall comply with applicable AHS policies and procedures including, but not limited to those related to user ID's, password, emails, information security, privacy and confidentiality. Users, as representatives of AHS shall use proper judgment when using the internet, email or other IT Resources.

https://extranet.ahsnet.ca/teams/policydocuments/1/clp-ahs-pol-it-acceptable-use.pdf#search=approved%20accepTable%20use.pdf

#### Delegation of Authority and Responsibilities for Compliance with FOIPP and HIA

Policy Statement: Authorized persons responsible for collection, access, use, disclosure retention of Personal and Health Information shall comply with the requirements of Freedom of Information and Protection of Privacy Act (Alberta) (FOIPP), the Health Information Act (Alberta) ("HIA") and with applicable AHS policies.

https://extranet.ahsnet.ca/teams/policydocuments/1/clp-ahs-pol-doa-foipp-hia.pdf#search=approved%20delegation%20of%20authority%20foipp%20hia.pdf

#### **Documentation & Security References**

College and Association of Registered Nurses of Alberta. (2006). Documentation Guidelines for Registered Nurses. Edmonton, AB: Author Kirkley, D. & Renvick, D. (2003). Evaluating clinical information systems. Journal of Nursing Administration, 33 (12), 647.

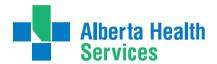

Home Care Step by Step Guide to Care Manager

#### **Back Charting**

Note: late entries greater than 72 hours will require special changes to your charting access. To change your access you will need to email: <a href="mailto:SeniorsHealth.SouthZoneEducation@ahs.ca">SeniorsHealth.SouthZoneEducation@ahs.ca</a>, co your manager and complete the back charting form (see below).

#### Accessing the Back Charting Form on Outlook

a. Open Outlook

b. In top left of Mail page, Click 'New Items' → 'More Items' → 'Choose Form...' → and open 'Seniors Health, SZ BACK CHARTING FORM'

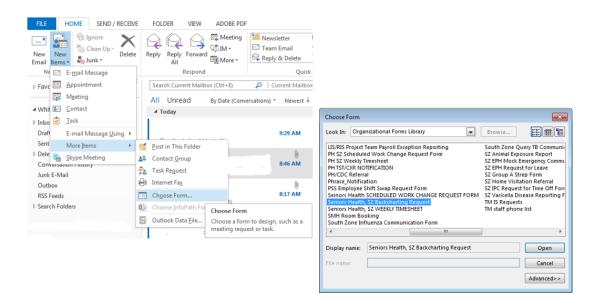

c. The back charting form will display like this. Follow all instructions and E-mail completed from to seniroshealth.southzoneeducation@ahs.ca

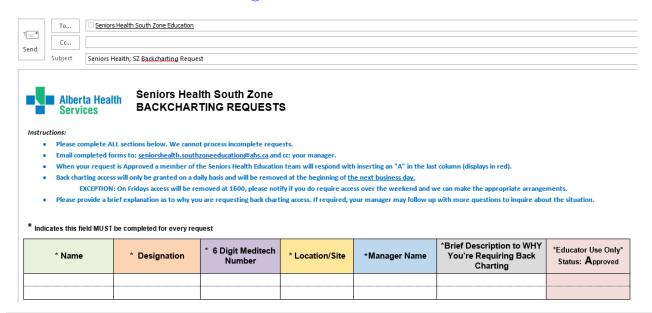

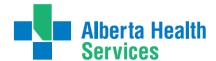

Home Care Step by Step Guide to Care Manager

#### Accessing the Back Charting Form on the Shared Drive

#### Adding Shared Drive to your computer

#### Adding Shared Drive to your computer

- a. Type in Identity and Access Management in "Everything" Search field on Insite.
- b. Click on "Identity & Access

Management (AHS IAM) Insite"

- c. Scroll down and click on "IAM Login"
- d. Enter your AHS network Username and Password (the Username and Password you use to login to a computer.
- e. Click "Change Access" beside Shared Drive/Folder (Existing).

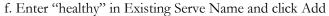

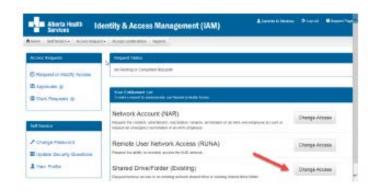

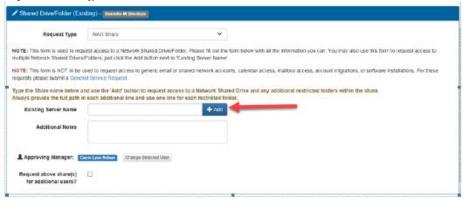

g. Enter the following information:

Shared Drive/Folder Name: Seniors Health Education

Access Level: Read Only

**Drive Letter:** K

Click "Submit Request"

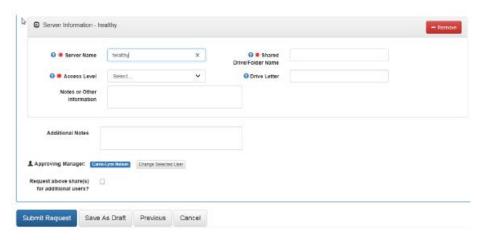

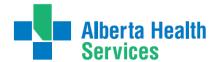

Home Care Step by Step Guide to Care Manager

#### Using Shared Drive for Electronic Documentation Resources

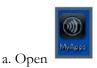

b. Open Windows Explorer, Select the "K" drive, and the choose SeniorsHealthEducation

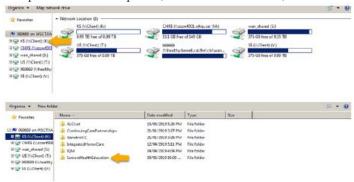

c. Access the E-doc Education Folder

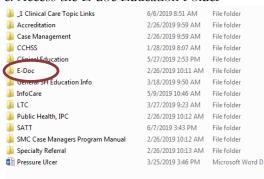

d. In the E-doc folder you will find the Care manager Manual folder as well as the Back charting folder as well as other E-doc related updates and education packages

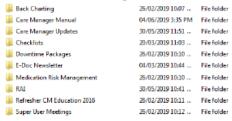

e. The Outlook back charting form will display like this. Follow all instructions and E-mail completed from to seniroshealth.southzoneeducation@ahs.ca

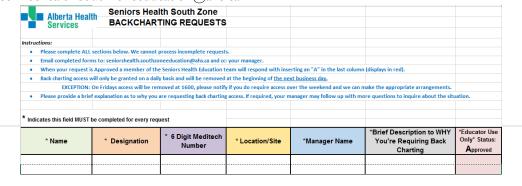

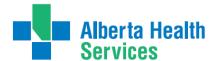

Home Care Step by Step Guide to Care Manager

#### Chapter 2: Care Manager

#### Logging into Meditech

1. Click the **MyApps** icon.

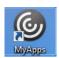

2. Click the **Meditech** folder.

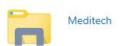

3. Click the **Meditech LIVE** folder.

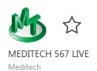

- 4. Enter your **6 Digit Meditech User Number** and press the Tab key.
- 5. Enter your personal, case sensitive **Meditech password** and press the Tab key.
- 6. The HCIS will default to the zone you work in. Chinook= CHR.LIVE, Palliser= PHR.LIVE

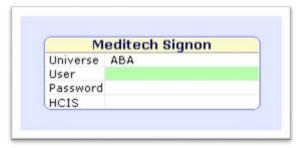

#### Common Errors to Logging into Meditech

- -Caps Lock is on (or off) when it shouldn't be, that is the Login Name and Password is case sensitive.
- -Interchanging the letter "O" with the number "0".

Note: The system allows 3 attempts to log on. After the 3<sup>rd</sup> unsuccessful attempt, you will receive a warning, "Keyboard locked for 60 seconds".

#### **Meditech Screens**

Once in Care Manager the desktop is where different modules are accessed. Your Meditech desktop may have different selections, depending upon your role and user access.

#### Meditech Screen Title Bars

Every Screen in Meditech will display two title bars. The top title bar provides the Meditech Logo, Palliser Health Region (PHR) or Chinook Health Region (CHR), the Environment (Live or Test), site, and the full name of the person logged in.

The 2<sup>nd</sup> bar notes Meditech Care Manager Module is in view.

Palliser Health Ring (PHR KING CM \*Palliser TEST 5.67\* - LCCM (ABATEST/ABA.TEST5.67/PHR.TEST5.67 - T

Chinook Health Ring (CHR) CM \*Chinook Regional TEST 5.67\* - CCCM (ABATEST/ABA.TEST5.67/CHR.TEST5.67 - T

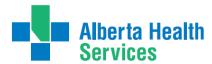

Home Care Step by Step Guide to Care Manager

#### Seniors Health Menu

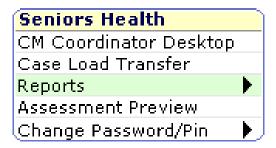

#### Print Reports (Client Profile/Discharge Summary/Labels)

Reports are accessible from the Seniors Health menu which are located on the main menu following login.

- 1. To print a **Reports** and **Labels**, return to the Main Menu screen. In the Seniors Health Menu select **Reports**.
- **2.** From the **Reports** menu:
  - a. Select Report you would like print.
  - **b.** Enter the client's name, or if you use spacebar and the enter key it will bring up the last client you worked with (it will bring up the client name to confirm. Select "Yes". It will bring up a different number, ignore that).
  - c. Click **OK** in the bottom right or do an **F12**.
  - **d.** On the **Print Destination** screen **Preview** will default first to preview report before printing to ensure information is correct. Click **OK** in the bottom right or do an **F12**. Zoom in using magnifying glass icon at the top left of the page.
  - **e.** This will bring up the **Report**. You can now print from this screen by selecting the **Printer Icon** at the top of the screen. Select the correct printer in the printer field. Place check mark in the **Print All** box and click **OK**.
  - **f.** Once the **Report** has been printed, use the **ESC** key or x out in the top right to exit.

#### **Assessment Preview**

Allows you to preview non-grouped Interventions prior to adding them to your care plan Problems.

- 1. Go to the **Applications** screen and in the Seniors Health Menu scroll down and click on **Preview Assessments**,
- 2. Search for an Intervention by typing in "?" and the 1st few letter of the Intervention you would like to preview (e.g. ?MOBILITY),
- 3. Highlight the Intervention and ENTER,
- **4.** From the **Footer Menu** click on **PCS Preview**
- 5. This will open up the Intervention in a VIEW ONLY,
- **6.** To add the **Intervention** to the **Care Plan** you will have to have to go to **Additional Care Plan**, and ensure the intervention is linked to the problem.

#### Forgotten Password

Contact AHS Information Management and Technology help Desk:

Phone: (403) 388-6235; (403) 529-8952

Email Service Desk CHI: ServiceDesk.CHI@albertahealthservices.ca

Initially the I.T. Service Desk will assign you a password. It is important to change this password to a personal password the first time you log into the system.

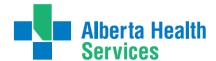

Home Care Step by Step Guide to Care Manager

#### Your password should have:

- At least 8 characters in length
- A combination of letters and numbers
- Special characters such as % or & to add an additional level of security
- Memorized and not written in a place where others may see it.

#### Your password should not contain:

- Easily identifiable numbers (i.e. 'Birthdate' or address).
- Nickname or initials, Names of pets or children.
- Words that would easily be associated with you (i.e. favorite sport or team).

#### **Changing Your Password**

1. Select Change Your Password from the main menu.

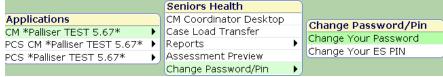

- 2. Enter your **Old Password**.
- 3. Enter your **New Password**.
- 4. **Re-enter** your new password to confirm the accuracy. Press *Enter*.

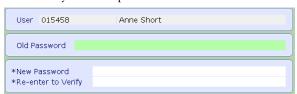

- 5. A message displays stating your password has been changed (and filed or saved).
- 6. Select **CLOSE**.

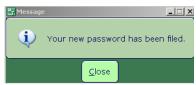

7. The *CM Coordinator* **Desktop** will display once you select your CM <u>site</u> 5.67, then **CM Coordinator Desktop**.

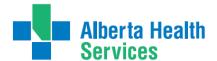

Home Care Step by Step Guide to Care Manager

#### **CM Coordinator Desktop Layout**

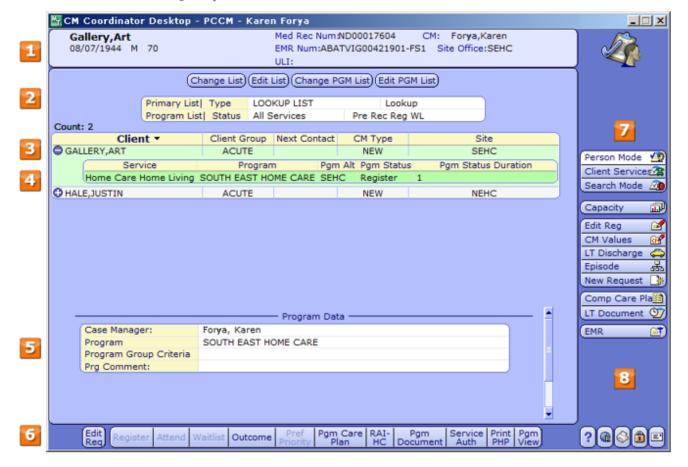

- 1. The **CM** header displays the information of the selected (Green Highlighted) client, including name, birthdate, sex, age, and even Case Manager.
- 2. The **Primary List Type** displays the type of list you are viewing. The buttons above this field are used to manage the different lists. This is useful when searching for clients and managing your program lists.
- 3. Each client only has one Lifetime Account. Lifetime Account documentation includes general client information accessible to all programs and applicable for all care providers (e.g., physician and pharmacy contacts, medical history, safety risks, goals of care, legal and financial information, advanced care planning discussions, reason for needing home care services). After screening and registration, the Lifetime Account is opened or reopened if the client is eligible for Continuing Care Services. It remains open until such time that no care is provided to the client form any program in Continuing Care Services.
- 4. Each client may have multiple **Program Accounts** active at the same time, depending on their care needs. For example, a client may receive services from a Home Care Program and a Day Program.
  - The **Program Account** contains clinical documentation specific to that program. For example, it may include clinical assessments, consults to other disciplines and functional assessments. A **Program Account** remains open as long as that program is providing service(s) to the client.
- 5. This area will display **Person Data** such as demographics if the **Lifetime Account** is chosen or **Program Data** if the **Program Account** is chosen.

## Alberta Health Services

#### South Zone-Care Manager Manual

Home Care Step by Step Guide to Care Manager

- 6. Footer buttons become active when working with a selected **Program Account** for the client. Ensure both the correct client and program is highlighted.
  - Edit Req, Register, Attend, Waitlist, Outcome and Pref Priority either add information to a program or change the status of the program.
  - Pgm Care Plan enables the creation of a care plan with a client specific problems and interventions.
  - **RAI-HC** enables the documentation of the RAI-HC assessment and viewing of the outputs.
  - **Pgm Document** opens another application Patient Care System where clinical documentation is entered
  - Service Auth enables creation of documents detailing the personal care to be provided by providers
  - **Print PHP** enables printing of the Personal Health Profile generated by the RAI-HC. (we do not use this in South Zone).
- 7. Based on your role and access level, **Person Mode** is where you will access your client lists, perform caseload management activities, care plans, make referrals and create service authorizations.
- 8. The right menu contains buttons to access functions that apply to items on the main display or launch specific routines. For example, if a client is highlighted (green) clicking **CM Values** will apply to that client. Any buttons that are low-lit are not active and are not accessible.
  - **Comp Care Plan**-Accesses a printable comprehensive care plan for the client selected on the main display. When you open the routine, you can select specific parameters for the report.
  - **Lifetime Document** Allows you to document on a Lifetime Account. Select a client in the main display to select that client's Lifetime Account.

#### Look-up Clients in Care Manager

- 1. Click on highlighted **CM** 5.67 line in the **Applications** Menu, and then click the highlighted **CM** Coordinator **Desktop** line in the **Seniors Health** Menu to get to the **CM** Coordinator **Desktop**.
- 2. CM Coordinator Desktop will display in Person Mode where the Case Management activities take place.
- 3. Click on header button **Change List** at the top of the **CM Coordinator Desktop** screen to display the **Process List Lookup** screen with the following list options:
  - a. Lookup List Searches for specific clients registered in Care Manager.
    - i. Curser defaults to Person field. Enter one of the following:
      - Client's LAST NAME, FIRST NAME (no spaces).
      - ULI number.- preceded by # sign with no space
      - Chart number (if known) CH (Chinook) EC (Palliser).
    - ii. Use Enter key, F9, or drop down arrow to search for the client.
    - iii. Sex and Birthdate confirmation box appears; can bypass by selecting **green check mark** OK in bottom right.
    - iv. The system will search and show the closest matches at top of screen and display related information at bottom of screen
    - v. Single click client name to select.
    - vi. If you need to look up numerous clients you can repeat this process by using a new line for each new client.
    - vii. Once you have located all the clients you need, press enter or F12.
    - viii. File by clicking on the green check mark in the bottom right to "save".
  - b. Need CM Assign Displays clients who have not yet been assigned a Case Manager

# Alberta Health Services

#### South Zone-Care Manager Manual

Home Care Step by Step Guide to Care Manager

**Note:** Clients should be assigned to a Case Manager by the Team Lead or Manager. If it has been missed, then the client's name will appear here and on no other lists.

- c. My Caseload Displays the Case Manager's client list, including new and transferred clients.
- d. New Client List Displays any new clients assigned to a Case Manager that they have not yet been accepted.
- **e. CM Transfer List** Displays clients transferred to a Case Manager's Caseload that they have not yet accepted. These clients will also show up on your **New Client List**.
- f. Custom List List of clients which can be built by the user.
- g. Edit List use to add or remove clients from the Lists.
- h. Custom List 1 List of clients which can be built by the user.
- i. Search List Allows the user to search for a list of clients as defined by specific criteria. This list is used most often by non-case managers to find clients specific to their own Program. Select the header button Edit List to access the Enter Request Search Criteria screen.
  - i. Curser defaults to **Search** field. Do an **F9** to find a list of Programs for example, NP, or Paramedic (CH).
  - ii. Highlight and save the desired Program, **F12 or enter**. Meditech System will default in the following fields:
    - Status= Recommend,
    - Programs= program you selected in Search field,
    - **Service**= service attached to the
    - **Program** in the Search field
  - iii. You can change what appears in the Status field by **Deleting** unwanted Status by highlighting it and using the Delete on your keyboard or you can **Add** any Status by placing the curser on a blank line and doing an **F9**. For example, you may want to add "Register", to see all clients Registered in the Program.
  - iv. Once you are satisfied with the Statuses to be displayed, do an **F12 or enter**, and the computer will generate the requested list.
  - v. You can arrange the list by Site by clicking on the Up and Down arrows below the word "Site". This will arrange the list alphabetically by site in either ascending or descending order.
- j. Other Lists These lists are used most often by non-case managers to find clients specific to their own Program. You will need to select the header button Change List to access the Process List Lookup screen.
  - i. Select the specialty **recommend list** (pulled from recommend to specialty Program) or the **RG Palliative list**, (pulled from registration into Palliative Program) or the **Transition List** (pulled from registration into Hospital Program) to display clients related to those disciplines.
- k. Primary List Type displays what list you are in. To access a different list use the header button Change List. To add or delete clients from the current list, use the header button Edit List. Note: all the client lists will also have columns to display Client, Site, Care Manager Type, Next Contact Date, and Client Group.

# Alberta Health Services

#### South Zone-Care Manager Manual

Home Care Step by Step Guide to Care Manager

#### **Programs and Referrals**

#### Recommend or Register a Client to Service(s) & Program(s)

The client is assigned to a **Site** and receives **Services** that are provided by a **Program**. The **Site** is the Home Care office that will manage the client. Under each site there are specific **Services and Programs** that are available. **Service** is the high level description of the type of care a client requires in order to meet their needs. Under each Service there are several Programs to choose from. Each client must be Registered into one or more Services to be eligible for a Program. A client can be Registered in more than one Service and Program.

The capacity for Allied Health to chart electronically is growing. Recreation therapy/Aids, Occupational Therapy/Aids, Physical Therapy/Aids, Respiratory Therapy, Speech Language Pathology, Nurse Continence Advisor, Nurse Practitioner, Enterostomal Therapy Nurse, and Social Work will all require the Health Professional Referral intervention to be documented as well as a Recommended New Request to that Allied Health discipline. If you are unsure if the allied health discipline is able to actively chart on Meditech, contact the education team to inquire at <a href="mailto:seniorshealth.southzoneeducation@albertahealthservices.ca">seniorshealth.southzoneeducation@albertahealthservices.ca</a>

**Note:** If you have more than 1 discipline to recommend you need to do each New Request separately. You only document Health Professional Referral for the initial referral request. You also <u>cannot have 2 of the same</u> Allied Health referrals for one client.

**Registered-** means the clinical specialty is involved.

**Recommend:** New referral

**Waitlist:** The discipline is aware of the referral but the client is not being seen.

**Complete:** The clinical specialty has ended; these programs then are hidden but can be found by selecting "Edit PGM List" and select Complete.

#### Find New Referrals Recommended to NP Program

- 1. Click on highlighted **CM** 5.67 line in the **Applications** Menu, and then click the highlighted **CM** Coordinator **Desktop** line in the **Seniors Health** Menu to get to the **CM** Coordinator **Desktop**.
- 2. Click on **Change List** button and select **NP Recommend** from **Process Lookup List** menu. This will display your new referrals.
- **3.** Proceed with Registering the client and ensure the appropriate Start date for when the client is seen (you are able to back date). Follow steps below on how to register clients.

#### Registering a Referred Client into Your Program

- 1. Before accepting a client referral ensure that you are previewing the Health Professional Referral documentation in the EMR to preview details about the referral specific to the client's NP needs (It is the Case Managers responsibility to complete the Health Professional Referral documentation).
- 2. In the CM Coordinator Desktop screen, select header button **Change List**, then select **NP\_REC NP**Recommend in the pop up box.
- **3.** To accept a client:
- a. Highlight the clients name
- **b.** To access the clients programs, click the sign to the left of the clients name
- c. Click on the Nurse Practitioner Recommend program
- **d.** On the footer select **Register**

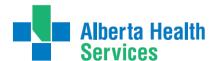

Home Care Step by Step Guide to Care Manager

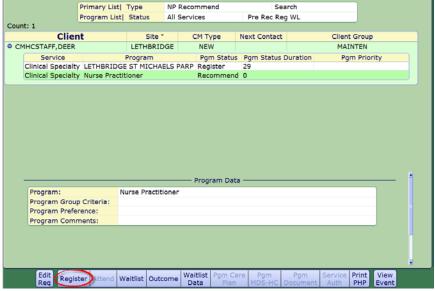

**e.** In the pop up only fill in the \***Start Date** of when you began involvement in the clients care (you are able to back date).

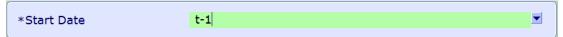

f. Select footer button Save with Green Check in bottom right corner.

**Note**: The client will no longer display on the NP Recommend List. You will now need to add the client to one of your Custom Lists so you can continue to follow and document on the client.

Once you return to the CM Coordinator Desktop the recommended program will now be registered.

#### Registering a Client into Your Program

- 1. In the CM Coordinator Desktop search/add the client in one of your custom lists by their name or ULI
- 2. Highlight the name of the client
- 3. On the right hand side of the CM Coordinator Desktop screen; select New Request

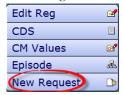

- **4.** In the Service box select drop down, or F9.
- 5. In The pop up Service box select Clinical Specialty

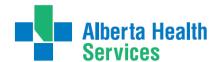

Home Care Step by Step Guide to Care Manager

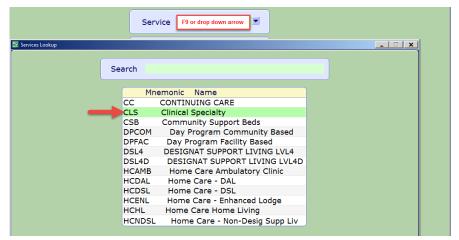

- 6. Choose All in the Program Selection field
- 7. Scroll and select your Nurse Practitioner Program by placing a check mark in box beside
- **8.** You are the 'owner' of the NP Program so you are able to directly **Register** to the Nurse Practitioner Program

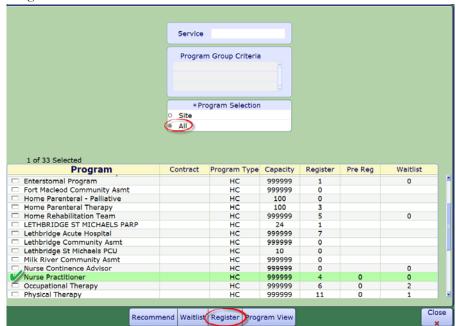

9. Fill in the \*Start Date of when you began involvement in the clients care (you are able to back date).

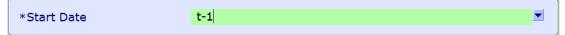

- 10. Select footer button Save with Green Check in bottom right corner.
- 11. Once saved you will return to the CM Coordinator Desktop and the NP program with now be registered.

**Note**: The case manager will still have to complete the Health Professional Referral intervention so ensure that they are informed the NP Program has been added and they need to still complete the Health Professional Referral documentation.

#### **Documentation in Programs**

1. All documentation must be completed in the program where the client is being seen.

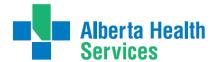

Home Care Step by Step Guide to Care Manager

- 2. The Clinical Specialty programs (ie. Nurse Practitioner) are inactive accounts and documentation is not completed in these programs.
- 3. Document in the home care or supportive living program where you saw the client.
- **4.** If the program the client was in has been ended or closed, follow steps below to open it to complete documentation.

#### Outcome Program(s)

This is done to complete your involvement in the client's care. You are **not discharging** them from Home Care (ending their **Episode** of care). **Prior** to **Outcoming** your Program be sure to do the following:

Finish all clinical documentation – do final documentation on any relevant PCS Interventions.

#### Process to Outcome Program(s)

- 1. In Person Mode screen highlight the Service and Program you want to Outcome (for example, Clinical Specialty: NP).
- 2. Click on footer button **Outcome** at bottom of screen.
- **3.** Curser defaults to the Outcome Box. Do an **F9**. (See <u>Appendix H</u> for Program Outcome Reason definitions).
- **4.** Click on the appropriate reason for completing the Program (for example, "No Longer Requires Service"). See <u>Appendix H</u> for other Program Outcome Definitions.
- 5. Curser defaults to the Date enter **T** for today (do not backdate when **Outcoming** a program). Do an **F12**.
- 6. Click green check mark in bottom right corner to Save and file Program Outcome.
- 7. In **Chinook** the completed programs are not displayed, unless you click on the **Edit PGM List** header button on the top. If you check next to "Completed", you will see Completed and Active Programs (see instructions below).
- 8. For **Palliser** all programs will display and sometimes we want to hide the completed programs. You will click on the header button "**Edit PGM List**" then uncheck next to "Completed", which will then temporarily remove Completed programs from view until you log in again or refresh the **Person Mode** button (full instructions below).

#### How to Access Completed Programs in Care Manager (to chart)

- 1. From the CM Coordinator Desktop screen look up your client
- 2. Click the beside the Client's Name to display the Client's Programs. If you do not see the old program. Locate the <u>old</u> Program by selecting the **Edit PGM List** from the View buttons at the top of the screen

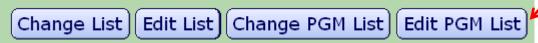

**3.** Place a checkmark beside **Complete**. This will open all **Programs** including the Programs that are in a Completed status.

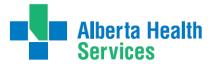

| <b>Y</b> | Service   |  |
|----------|-----------|--|
|          | Cancel    |  |
| V #      | Complete  |  |
| ✓        | Pre Reg   |  |
| ✓        | Recommend |  |
| ✓        | Register  |  |
|          | Waitlist  |  |

<sup>4.</sup> Highlight the Program you want to add/edit/undo your documentation. For further information on how to edit/undo documentation see "How to Edit/Undo Documentation in Program Account"

## Alberta Health Services

#### South Zone-Care Manager Manual

Home Care Step by Step Guide to Care Manager

#### **Clinical Review**

A Clinical Review must be conducted upon initial assessments, reassessments and with any significant change to client status. The Clinical Review steps are as follows and are expanded on as the chapter continues.

- 1. Review EMR
- 2. Review/Update Lifetime account
- 3. Review/Update Edit Reg
- 4. Review/Update CM Values
- 5. Review/Update Episode

#### Access EMR

All information **entered electronically** on your client is viewable in EMR (Enterprise Medical Record). For example, previous admissions & discharges to Home Care or hospital, ER visits, Outpatient visits, Lab or DI reports, etc. will all be viewable in EMR, provided they were recorded electronically. All **Lifetime Account** information and active **Program Account** Assessments will also be viewable.

#### Find a Client in EMR

- 1. Access EMR by selecting the EMR button from the right menu buttons or using F11.
- 2. The first screen will be the client Summary List in the Lifetime Account.
- **3.** To access information in both the **Lifetime Account** and **Program account**, select **Other Visits** from the toolbar on the right.
- 4. Then select "ALL" under View to.
- 5. You will return to the **Summary List** view, this time with information from both the **Lifetime account** and **Program Account**.
- **6.** Always read the top left corner of the screens to identify what screen you are viewing and that you have selected the right Client.
- 7. Exit the **EMR** by clicking **Red X** top right corner.

#### View Client Information in EMR

This can be done from the **Lifetime Account** or **Program Account** by selecting your client and then clicking on the **EMR** button on right toolbar or using **F11**.

#### Once in EMR:

- 1. Select Other Visits
- 2. Select from mid screen View "All".
- 3. Select Care Activity.
- 4. The last 3 interventions/assessments that were charted on appear in a spreadsheet.

**Note:** Only **3 assess**ments can be viewed at a time. To view other assessment, <u>right click</u> on the name of assessment you want and select "**Display**" at the bottom of the page (you may have to scroll down to view the names of all the assessments).

Note: You can change the view by using the buttons on the top left of the page.

## **Alberta Health**

#### South Zone-Care Manager Manual

Home Care Step by Step Guide to Care Manager

- i. Spreadsheet view view by spreadsheet of all documentation over a period of time
- ii. Date view sorts documentation in a chronological order
- iii. Name view views documentation on a specific assessment/intervention
- iv. **Recorded by** view documentation done by a specific person

To view additional information, if any, **click on the ! icon to view.** 

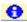

#### Print in EMR

- Select appropriate client
- Select **Other Visits**
- Select from mid screen View "All". 3.
- 4. Select **Care Activity**.
- Click on Notes button on right hand side 5.
- Select the printer icon at the top left of the page. Make sure the correct printer is selected. 7.
- Click on **Return** on the bottom toolbar to exit the Notes view.

#### How to Exit EMR

Click on the X in the top right corner of the screen to return to CM Coordinator Desktop.

#### Edit/Update Edit Reg

Edit Reg provides more information on client demographics. Review and update as required. Note: Data collected by ACCIS is preceded by an asterisk to the left of the required information.

#### Registration Data Discrepancies

When verifying/editing client information currently within the CM REG – Census and/or Reg Summary tab info in Meditech, it may occur that the data provided verbally by the patient does not exactly match the data that is currently in Chinook's Master Patient Index. This could be a discrepancy in client's name or date of birth. There are restrictions on editing the Episode and Registration Information. It is important to follow both ACCIS and Canada Post Guidelines when updating the Registration Information.

- 1. Please e-mail Rural.HIM.DataIntegrityStaff@albertahealthservices.ca regarding anything that is of concern such as a duplicate or inconsistencies. Examples include: incorrect date of birth or incorrect spelling of names. Please verify the correct information using birth certificate, marriage certificate or Alberta Health Care Card.
- The subject line of the email to Data Integrity must include the client's former health region. Example: Chinook or Palliser Region.

Ensure correct client is highlighted in the Person Mode Screen and verify client name in CM Header then select Edit Reg:

#### There are 8 Buttons in Edit Reg:

#### 1. Client

# Alberta Health Services

#### South Zone-Care Manager Manual

Home Care Step by Step Guide to Care Manager

- a. Address Line One (physical address for client).
- **b. Address Line Two** (mailing address complete if different than physical address, for example, Box number, RR#1, etc.). Do not include PO in the Box number.
  - i. **Ensure** the mandatory fields indicated by the asterisks are filled.
  - ii. If client in any apartment, lodge or Facility & mail is received at the apt, lodge or Facility, enter Room Number and apt, lodge or Facility name in 1st Street field, and apt, lodge or Facility's Street address into 2nd Street field.
- c. Click in city field and type in the postal code (with space). Hit Tab and this will auto populate city, province, and Residence Code and move the postal code into the postal code field. Hit Tab to autopopulate country.
- d. Language code. Can use F9 or type 1st letter of the language, highlight the desired language and enter.
- **e.** Home phone number is required (Primary phone number to reach client).
- **f.** Other phone number is optional.
- g. Email address is optional.
- **h.** ULI required field, check EMR or NetCARE if client does not know.

**Note:** If the ULI is missing, contact: <u>SeniorsHealth.SouthZoneEducation@ahs.ca</u>, we will have to determine what to do.

#### 2. Contact

- a. Person to Notify Should be contact #1
- **b.** Next of Kin Should be contact #2-enter in client's Next of Kin name:

**Note**: Refer to "<u>Appendix A</u> Meditech Shortcuts" to help you quickly fill in address, (E.G. Same as Next of Kin/Person to Notify can use SNOK). **Relationship to client** - **F9** and select appropriate one and double click. Ensure Next of Kin (NOK) is current.

**Note:** Staff will put in two different contacts in these fields, if there is no Next of Kin (AKA Secondary Contact), then leave blank.

**Confirmations:** You must answer Confirmation questions if information has been changed. Read carefully before responding.

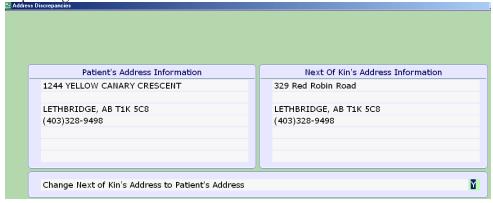

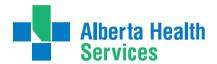

Home Care Step by Step Guide to Care Manager

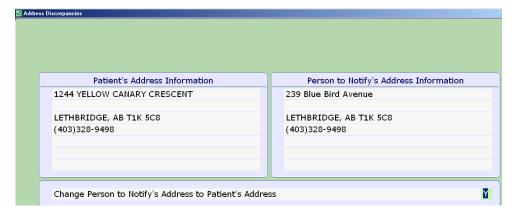

The following Confirmation may be asked re the Guarantor's address: answer "Yes" if the client is the Guarantor and pays the bills, answer No if client is not his own Guarantor:

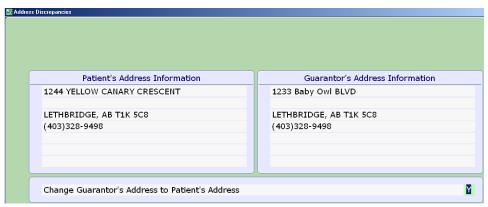

#### 3. Additional Census

**Do not use** if you need to enter additional contacts. Add all additional contacts to **Client Contact** intervention in **Lifetime Account.** 

#### 4. Guarantor

- **a. Guarantor** this is the person responsible for payment. If it is the same as the client can type in SP and enter. **Do not fill out Guarantor's Employer.** 
  - i. Update Guarantor Demo Recall defaults to Y leave it.
- b. Insurance Button do an F9 and select the appropriate one (should be Alberta Health) and a window will appear to show the information for the insurance you selected. Do an F12 to save. (This should be filled out by Intake Coordinator)

#### 5. Risk Scr

Single click in the **Risk Factors Present** field and enter **Y** or **N**. Details are collected in the **Safety Risk Assessment** in the Lifetime **Account and information pulls into Client Profile.** 

Note: Do not leave the area blank; it requires a 'Y' or an 'N'

#### 6. Prov/Site

- a. Tab DO NOT fill out Primary Care line.
- **b.** Family Physician is completed by typing in the first four letters of the last name and do an **F9. Highlight** the one you want and **Enter.**

### Alberta Health Services

#### South Zone-Care Manager Manual

Home Care Step by Step Guide to Care Manager

- c. DO NOT fill out Other line.
- d. Reason for Visit defaults to "Receiving Continuing Care Services" Do not change.
- e. Service Date/Time: is the Community Care office where Case Manager works
- f. Service Date/Service Time: This will default to the date and time of first registration, and should not be changed.

#### 7. Service Loc

This is the physical address where the client will receive services.

**Note:** Changes to the client's address on the census tab will **not** automatically be updated on the **Service Address** tab. You will need to update this tab if there are changes.

- a. Homeless indicate Y/N.
- **b. Street Address** enter in correct information or SP if same as the client information you already entered.
- c. From date enter T for today. Do not back date.
- d. Thru date- Do not fill out.
- e. Level of Care (for more detailed information see **Designated Living Option Guidelines**) (CH case managers do not do this step)
  - i. Do an **F9** select appropriate choice and enter.
- **f. Congregate Sites**: is associated with the Home Care office providing services (identified in the Prov/Site Tab) will appear. Highlight and select the appropriate option. **Service Location Address** will then automatically auto-populate. This <u>will not change the address</u> in the Client screen.

Note: Intake Coordinator updates the congregate Site field

**Note**: If no supportive site is selected DLS 3, 4, or 4D the system will skip over Congregate Site box.

- **g.** Can use **Directions Box** to record any required directions (e.g. rural directions).
  - i. <u>Home living</u> private home, condominium, and apartment; included is care provided in retirement communities or independent housing for the elderly/disabled & in a hotel/motel if this is the client's primary residence.
  - ii. Non-Designated/Private Supportive Living —Regular lodges, also Adaptacare, Rosewood Villa and Bethesda
  - iii. <u>SL3</u> –Enhanced Lodges (Chosen only by Access Centre)
  - iv. <u>SL4 (D)</u> Supportive Living 4 (Chosen only by Access Centre)
  - v. <u>Long-Term Care</u> (Chosen only by Access Centre)
  - vi. Other (rarely used) shelter/public place, night shelters, hostels for the homeless, streets, parks, correctional facilities & other public places, also care provided in a hotel/motel (when this is temporary accommodation) schools, workplace settings, hospice, sub-acute, transition, community support beds, or a hospital. If you have a client that receives service at school or the workplace setting, they should be coded as Home Living as they live at home and do not live at school or the workplace.

#### 8. Allergies

**VIEW** only. Allergies can be entered in PCS, EMR or Lifetime Account.

# Alberta Health

#### South Zone-Care Manager Manual

Home Care Step by Step Guide to Care Manager

#### **Update Allergies**

Allergies can be updated in the **Lifetime Account**, **Program Account** or **EMR**. The process is the same regardless of which screen you are accessing them from.

Click on • Allergy/ADR at top left of screen. If there are allergies present, they will be listed.

#### 1. To Add Allergies:

- a. Select footer button "Enter New" to enter in a new allergy.
- **b.** Start typing the allergen you are looking for in the green bar of Allergen/Adverse Reaction field. As you start typing, a drop down list will appear and will narrow the search as you type in more letters.
- c. Once the allergen is identified, click on it. Another field will open with the identified allergen listed.
- **d.** Complete the remaining fields. Anything with an \* is required
  - i. Type defaults to Allergy. Leave it.
  - ii. Severity select one.
  - iii. Verified select **Yes** or **No**. Yes means a licensed health professional has discussed and recorded the allergy with the client. (Only Palliser).
  - iv. Reaction is free text and/or **F9** for a drop down menu. You can only select one reaction through the **F9** function. If there is more than one, use free text instead of **F9**.
  - v. Comment to be used for additional information.
- e. Once all data has been entered, select Save in the toolbar at the bottom of the screen.
- **f.** If there are more allergies to be entered, follow the same process.
- g. Once all allergies have been entered, select Save, then Done.

**Note:** If there are <u>no known allergies</u>, type NKA in Allergen/Adverse Reaction field. Then only the **verified field needs to be completed**. Remember to delete NKA if on subsequent reviews of allergies, the client reports an allergy.

- **2.** To **Confirm Allergies** already listed (must be done with each new Episode). Review all allergies and then you can confirm one at a time or all at once. Select **Process**.
  - a. To Confirm all at once:
    - i. Click on "Select All" at the bottom of the screen
    - ii. All allergens will highlight
    - iii. Select "Confirm" button on the toolbar
    - iv. The date should change to the current date for all coded allergies.
    - v. Select "Save".
    - vi. Select "Done".

#### To "Confirm" one at a time:

- vii. Highlight the allergen.
- viii. Select "Confirm" at the bottom of the screen.
- ix. Do this for each allergen.
- x. Once the data for each allergen have been confirmed, select "Save".
- xi. Select "Done".
- **b.** You will be returned to the main screen.
- 3. To **Delete Allergies** (already listed or NKA) click on "**Process**":
  - a. Click on "Process"
  - **b.** Highlight the allergy you want to delete by clicking on it
  - c. Select "Delete" from the toolbar at the bottom of the screen

## Alberta Health Services

#### South Zone-Care Manager Manual

Home Care Step by Step Guide to Care Manager

- d. You will get the prompt "Are you sure you want to Delete?" Choose "Delete"
- e. Select "Save"

#### Edit/Update CM Values

All Home Care clients are assigned a **Client Group**. This must be completed on admission to identify the **Client Group** and to determine the priority level. If it is assessed that the **Client Group** has changed, this screen must also change.

#### In the Person Mode Screen select CM Values:

- a. The curser will default to Client Group field, if there is something in the field delete it, then do an F9 or click drop down arrow to bring up a list of client groups. Click on appropriate Client Group. For definitions of Client Group options see Appendix O.
- a.
- **b.** Effective Date enter T for today (if adding or changing Client Group).
- c. Do a Lookup at Case Manager Type. There are 3 types:
  - i. New Client on Caseload
  - ii. Accepted New Client
  - iii. Transfer Client to Diff Coordinator
  - iv. Update: used to notify the Case Manager that the client has new documentation

**Note**: All Clinical Specialty staff MUST use the **Update** function to notify the Case Manager of any care changes, documentation or notes. This is to trigger the Case Manager that an update has been made to the clients care and they should preview the EMR notes and follow up as needed.

If there is urgent communication or special detail changes this should not replace other methods of contact.

- **d.** New Client on Caseload is assigned by the Access Centre for all new referrals
- e. The client's name will then display on the Case Manager's New Client List
- **f.** The **Case Manager** must **remove the value** of New Client on Caseload and **replace it with Accepted New Client**
- g. The Case Manager will use Transfer Client to Diff Coordinator when transferring a client to another Case Manager. The client then appears on the new Case Manager's New Client List. The Case Manager Type must then be changed to Accepted New Client
- h. To change Case Manager Type values, insert cursor at Case Manager Type, delete current value. Do a Lookup
- i. Highlight appropriate Case Manager Type. File.
- j. Next Contact Date is to be used to enter the client's next RAI-HC reassessment due date.
- **k.** Save by doing **F12**. Confirm when prompted.

#### Edit/Update an Episode

When a client is admitted to Home Care, this begins an **Episode of Care**. The **Episode** captures the entire duration of care within the Continuing Care portion of the client's Services, even though they may receive Service in several Programs during the Episode. The **Episode** continues until all Programs are Complete and the client is discharged from Home Care Services. If the client is discharged and later readmitted, a new **Episode** of Care is started.

During the client's **Episode of Care**, if there are changes to the client's **Service Plan Type**, **Method of Funding**, or **Episode Summary**, this can be adjusted for the Episode. To do this:

# Alberta Health Services

#### South Zone-Care Manager Manual

Home Care Step by Step Guide to Care Manager

- 1. Select Right Menu button Episode Button.
- 2. Defaults to and highlights the Active Episode.
- 3. Select footer button **Edit Episode** at bottom of screen.
- 4. Make changes. For example: going home now instead of SL3. Please note:
  - b. Start Date: defaults in DO NOT CHANGE.
  - c. Summary field: DO NOT CHANGE
  - **d. Date Case Opened: DO NOT CHANGE** this is the date the inquiry was Registered into Care Manager (may be different than the start date if the CSI was done on a previous date).
  - e. Service Plan Decision Date: (enter T for today). This does get changed if the Service Plan Type changes. (Completed by Case Managers).
  - **f.** If new **Service Plan Type**: do an **F9**. Definitions will appear at the bottom of the screen as you highlight each option. This **does** get adjusted as the client's status changes. (**Completed by Case Managers**).
  - **g.** If new **Method of Funding**: Services do an **F9.** For definitions of **Method of Funding** option see Appendix J.

**Note: Block Funded** is only used for funded beds (SL3, SL4, SL4-D). This **does** get adjusted as the client's status changes. (**Completed by Case Managers**).

- **5.** Select **Ref Source** button information entered into the CSI will be brought forward.
- **6. Enrollments** button gives a summary of the **Services and Programs** the client is or has been enrolled in during this **Episode**. If this is a new **Episode**, this will be blank.
- 7. To file use F12 or green check mark in bottom right corner. Red X in bottom right to "Close"

#### Chapter 3: Lifetime & Program Accounts

#### Lifetime Account

Each client will only ever have **one** Lifetime Account in each reporting ring (Chinook and Palliser). The **Lifetime Account** will contain general client information that is applicable to all care providers, and is accessible to all Programs. When a client is discharged from Home Care due to death, moving out of the health region or no longer requires service, the Lifetime Account becomes **Inactive**. If the client becomes readmitted through CSI, the Lifetime Account becomes active again and all assessments will be viewable in EMR.

Within the Lifetime Account assessments are grouped together as Standards of Care (SOC).

At the time of Intake to Home Care, the **SOC: Lifetime Account** is added (by Intake coordinator). This **Standard of Care** contains core assessments and documentation sets, some of which are **mandatory** and others which are **"Specified"** to be documented according to client need at the discretion of the Case Manager.

Nurse Practitioners may document on some of the specified intervention in the Lifetime account. These assessments include the following: Goals of Care Designation and Advanced Care Planning.

#### How to Access the Lifetime Account

To access the **Lifetime Account** select the **Lt Document** button from the right button menu. Ensure that you do not have a program selected. Highlight the clients name and enter the Lt Document.

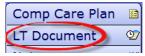

Note **REG CM** in the CM Header can be used to verify the **Lifetime Account (PCS)**.

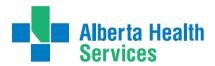

Home Care Step by Step Guide to Care Manager

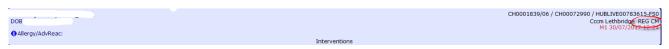

#### How to Add the SOC: Lifetime Account

If some of the assessments are not displaying and you are needing to document on them (ie. Advanced Care Planning) follow these steps to add the intervention.

- 1. **"Mandatory**" Assessments:
  - a. Intake Assessment Community Care (Completed by Intake/Coordinated Access)
  - b. **Safety Risk Assessment.** Updated upon initial assessment, when significant change(s) occur, upon reassessment periods of Client Group (annually, 90 days).
  - c. **Teach: Client/Family Information Package.** Updated upon initial assessment, when significant change(s) occur, upon reassessment periods of Client Group (annually, 90days).
  - d. **Medical Conditions Community.** Updated upon initial assessment, when significant change(s) occur, upon reassessment periods of Client Group (annually, 90 days).
- 2. "Specified" Assessments:
  - a. Advanced Care Planning. Document any advanced care planning discussions (PD/GCD)

**Note:** As per Continuing Care Health Service Standards we should be discussing Advanced Care Planning regularly.

- b. Medical History: Past
- c. Communication Ability Assessment
- d. Client Care Communication. Only used by Intake/Coordinated Access.
- e. Legal Information (e.g. Personal Directive, Decision Making, Guardianship, Trusteeship, EPOA)
- f. Goals of Care Designation (GCD)

**Note:** GDC that have been documented after March 14 2017 will display in the header sections of the CM Coordinator Desktop, Process Plans of Care, PCS-Patient Care System, and EMR (Enterprise Medical Record).

- g. Client Contacts (use for contacts not identified as the Person to Notify and Next of Kin)
- h. Equipment/Supplies Inventory

Information documented in the Lifetime Account is viewable in EMR. Access the **Lifetime Account** to update this information as needed. All other charting will be completed on the appropriate client **Program Level** Account.

#### How to Add SOC Intervention in the Lifetime Account

This will be required if the **SOC: Lifetime Account** is not already present in **LT Account** or some assessments from the SOC set are missing (you may see this on clients that have been on Home Care prior to Meditech Update 2014)

If the client <u>already has assessments</u> in the **Lifetime Account** they will be listed on the screen when you enter the PCS environment (**Worklist**). If you need to add the SOC: Lifetime Account, click on footer button "**Add Interventions**" to open the "**Search for**" field.

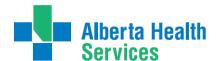

Home Care Step by Step Guide to Care Manager

**Note:** If the client is new and there are no previous assessments listed, the "**Search for**" field will automatically open.

- a. In the "Search for" field, enter the word "Life".
- b. Place check mark beside "SOC: Lifetime Account"
- c. Click "Add & Close"
- **d.** Interventions you have added should be magenta on the screen. You can then document as needed on these Interventions.

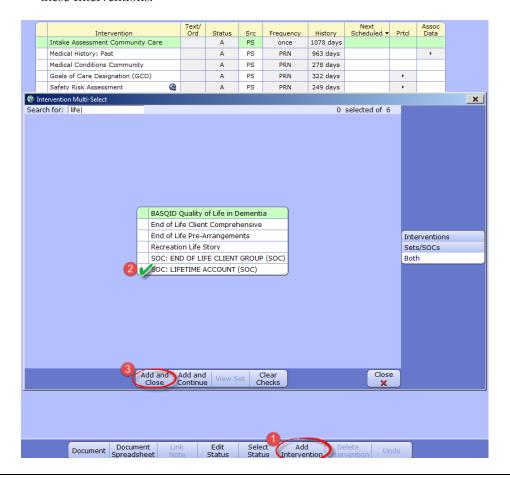

**Note:** If any of these assessment were added previously (they already existed on the **Worklist**) you will see **DUP** in magenta under the **Src Column**. These assessments must be deleted as each assessment should only appear once on the **Worklist**.

#### How to Delete Duplicate Interventions in Lifetime Account

If Duplicate Assessments are added this will be indicated by **DUP** in magenta under the **Src Column:** 

- a. Highlight the single Duplicate Assessment or place checkmarks to the left of all the Duplicate
   Assessments that you wish to Delete (Prior to any documentation being completed on the Duplicate
   Intervention)
- b. Select Delete Intervention from the bottom tool bar. This will remove the Interventions from your Worklist.

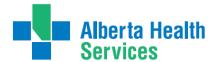

Home Care Step by Step Guide to Care Manager

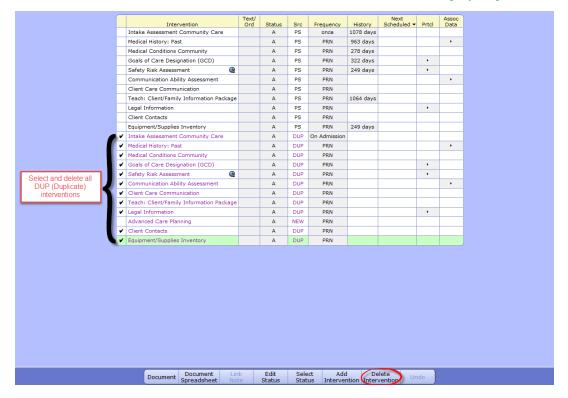

#### How to use "Document" on Interventions in the Lifetime Account

- **a.** Click in box beside desired Intervention to place a check mark in it. Once the Intervention is highlighted, click on footer button **Document** at the bottom of the screen. You can also double click on the Intervention.
- **b.** Click **OK** when the date stamp appears

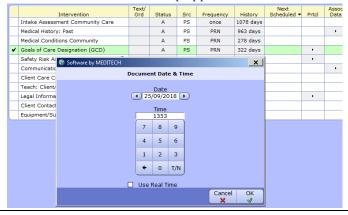

**Note:** The date & time of your date stamp should be reflective of when you actually had the conversation with the client/family.

- c. Document on selected Intervention.
- d. Click on Return.
- e. Click on Save.

**Note:** If documenting on more Intervention(s), place a check mark beside each of the desired assessments. Then click on **Document** at the bottom of the screen. Double click on the 1<sup>st</sup> assessment you want to Document on. Once you have documented on the 1<sup>st</sup> assessment, click on "**Go To**" button

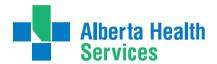

Home Care Step by Step Guide to Care Manager

on the bottom toolbar to access the next assessment. Repeat until you have documented on all the required Assessments and then **Save.** 

#### How to use "Document Spreadsheet" in Lifetime Account

- **a.** In the list of Interventions, place a check mark in the box beside the desired Intervention (for example, Safety Risk Assessment). If you are documenting on more than one Intervention, place a check mark beside each of the desired assessments.
- b. Click on **Document Spreadsheet** at the bottom of the screen.

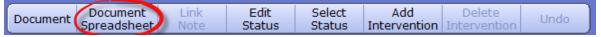

- c. Click **OK** on Date stamp screen.
- **d.** Your assessment will appear as a spreadsheet. It will show all previous assessments listed according to date and time they were completed. The last column on the right will display the current date and time in magenta and will be blank. This is where you record your current assessment.
- e. You can choose to drag documentation from any previous column by clicking on the desired information and dragging it over to your current assessment (do not release mouse click until in new section) or you can drag the entire column by clicking on the Heading/Date field and dragging it to the new column. You MUST edit as needed in the new column as this is now your assessment and has your electronic signature attached.
- **f. Double click** on any section of the new column to open that section up and document new information or edit information dragged from a previous assessment.
- g. Click the "Save" button in the bottom right hand toolbar to save your documentation. Then choose either "Save and Return to Worklist" (will return to list of all Interventions) or "Save and Refresh Spreadsheet" (will save and show what you just charted on).

#### How to Recall Values in Lifetime Account

**Recall Values** in the document view allows the user to recall the previous assessment. However, this should be used with <u>extreme caution</u> as it will bring forward information from the last time **each field** was documented on (this may not be from the last assessment, but could be a mix from several assessments). You **MUST** edit the assessment to reflect your assessment as it will have your electronic signature attached. <u>If completely removing narrative notes</u>, place a period "." In the comment box to ensure previous notes will not pull into the next assessor's narrative notes.

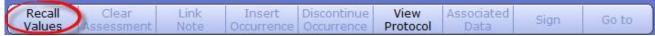

**Note:** In Lifetime Account most Interventions we should **always** use RECALL VALUES: Legal Information, Goals of Care, Client Contacts, Safety Risk Assessment Community, Medication History: Past, Communication Ability Assessment, Teach: Client/Family Information Package, Equipment/Supplies Inventory.

#### How to Edit Documentation in Lifetime Account

This can be used to correct an error or to add information that was collected at the same time and was meant to be documented as part of the original documentation. If you are the original Documenter and you have made an error, you can edit your Intervention for up to 3 days after the original documentation. To do this:

**a.** Click on the **History** field of the **Intervention** to be edited on the **Worklist**. A list of assessments will open.

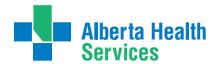

Home Care Step by Step Guide to Care Manager

| Intervention                             | Text/<br>Ord | Status | Src | Frequency | History   | Next<br>Scheduled ▼ | Prtcl | Assoc<br>Data |
|------------------------------------------|--------------|--------|-----|-----------|-----------|---------------------|-------|---------------|
| Intake Assessment Community Care         |              | Α      | PS  | once      | 1078 days |                     |       |               |
| Medical History: Past                    |              | Α      | PS  | PRN       | 963 days  |                     |       | +             |
| Medical Conditions Community             |              | Α      | PS  | PRN       | 278 days  |                     |       |               |
| Goals of Care Designation (GCD)          |              | Α      | PS  | PRN       | 322 ys    |                     | +     |               |
| Safety Risk Assessment                   |              | Α      | PS  | PRN       | 249 days  |                     | +     |               |
| Communication Ability Assessment         |              | Α      | PS  | PRN       |           |                     |       | +             |
| Client Care Communication                |              | Α      | PS  | PRN       |           |                     |       |               |
| Teach: Client/Family Information Package |              | Α      | PS  | PRN       | 1064 days |                     |       |               |
| Legal Information                        |              | Α      | PS  | PRN       |           |                     | +     |               |
| Client Contacts                          |              | Α      | PS  | PRN       |           |                     |       |               |
| Equipment/Supplies Inventory             |              | Α      | PS  | PRN       | 249 days  |                     |       |               |

**b.** Single click on the arrow in the **assessment column** for the **Intervention** to be edited. This will open the **Intervention**.

|  | Date<br>Done | Time<br>Done |              | Entered         | Entered by   | Assessment | Signatures | Type     | Note Link |   |
|--|--------------|--------------|--------------|-----------------|--------------|------------|------------|----------|-----------|---|
|  | 03/05/2016   | 1346         | Edward Zebra | 03/05/2016 1352 | Edward Zebra | *          |            | Document |           |   |
|  | 24/02/2015   | 1130         | EDDIE ZEBRA  | 24/02/2015 1130 | EDDIE ZEBRA  |            |            | Add      |           | , |

- c. Make the appropriate edits or corrections. Click Return in the bottom right toolbar.
- **d. Edit** will display in magenta in the **Type** column. The original documentation date and time will remain the same. The date and time of the edit will appear in the **Entered column** once the entry has been saved.
- e. Click Return again.
- f. Intervention screen opens with the edit detail in magenta. Click Save in the bottom right hand toolbar.

#### Undo Documentation in Lifetime Account

This can be done if you have documented in error, for example, wrong client or incorrect Date/Time. If you are the original Documenter and you have made an error, you can undo the Intervention up to 3 days after the original documentation. To do this:

**a.** Click on the **"History"** field of the Intervention on the worklist. A list of instances of documentation for the Intervention will open.

| Intervention                             | Text/<br>Ord | Status | Src | Frequency | History   | Next<br>Scheduled ▼ | Prtcl | Assoc<br>Data |
|------------------------------------------|--------------|--------|-----|-----------|-----------|---------------------|-------|---------------|
| Intake Assessment Community Care         |              | Α      | PS  | once      | 1078 days |                     |       |               |
| Medical History: Past                    |              | Α      | PS  | PRN       | 963 days  |                     |       |               |
| Medical Conditions Community             |              | Α      | PS  | PRN       | 278 days  |                     |       |               |
| Goals of Care Designation (GCD)          |              | Α      | PS  | PRN       | 322 ys    |                     | +     |               |
| Safety Risk Assessment                   |              | Α      | PS  | PRN       | 249 days  |                     | +     |               |
| Communication Ability Assessment         |              | Α      | PS  | PRN       |           |                     |       | •             |
| Client Care Communication                |              | Α      | PS  | PRN       |           |                     |       |               |
| Teach: Client/Family Information Package |              | Α      | PS  | PRN       | 1064 days |                     |       |               |
| Legal Information                        |              | Α      | PS  | PRN       |           |                     | +     |               |
| Client Contacts                          |              | Α      | PS  | PRN       |           |                     |       |               |
| Equipment/Supplies Inventory             |              | Α      | PS  | PRN       | 249 days  |                     |       |               |

- **b.** Highlight the Intervention that contains the documentation to be Undone. If an intervention has been edited, only the edited instance can be undone. You can view the assessment by clicking on it.
- **c.** Click the **Undo** button at the bottom of the screen.

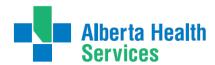

Home Care Step by Step Guide to Care Manager

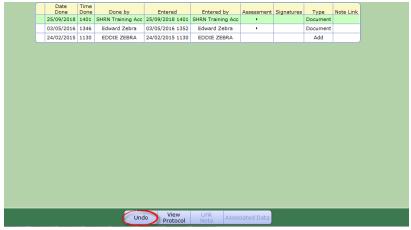

- **d.** If the Intervention was previously edited, a warning message will display. **This action will undo the assessment documented and all edits, Continue?** Select **Yes**.
- e. The Reason for Undo screen will display. Select the appropriate reason for Undoing.

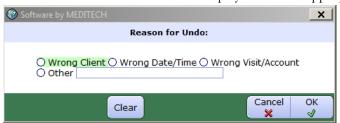

- **f.** Click the **OK** button to file and return to the Intervention History list. The undo will display in magenta in the **Type** column. The original documentation date and time will remain the same. The date and time of the undo will appear in the entered column once the entry has been saved.
- **g.** Click **Return** in the bottom right hand toolbar.
- **h.** The date and time of the undo will display in magenta below the Intervention.
- i. Click Save in the bottom right hand toolbar.

To exit the Lifetime Account, click on **Exit PCS** to return to Care Manager. If the Exit PCS icon is not on your screen, click **Return** on the bottom right until you see **Exit PCS**.

Once Assessments are entered in the Lifetime Account, they can be viewed in EMR.

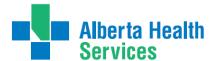

Home Care Step by Step Guide to Care Manager

## **Program Account**

The **Program Account** level contains assessments that are **specific for that Episode of Care.** This is another **Worklist (PCS)** environment The **Program Account** environment can be verified by referring to **REG REC** written in the upper right hand corner of the PCS screen.

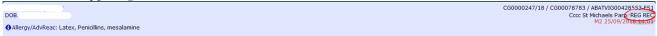

The **Program Account** is where all documentation, by all health professionals pertaining to the client's care during their admission to Home Care will take place. Clients can have multiple Program Accounts. PCS documentation for this account is viewable in EMR. The Electronic **Care Plan** is completed in the appropriate **Program Account** of where the client is being seen.

The **Nurse Practitioner** interventions will need to be added and completed in the appropriate **Program Account** such as Nurse Practitioner Consult Summary & Nurse Practitioner General Assessment

## How to Access the Program Account

- a. In **Person Mode** screen, ensure the correct client is highlighted.
- **b.** Select the (+) to display programs, ensure the correct program is highlighted.
- c. Select Pgm Care Plan at bottom of screen.

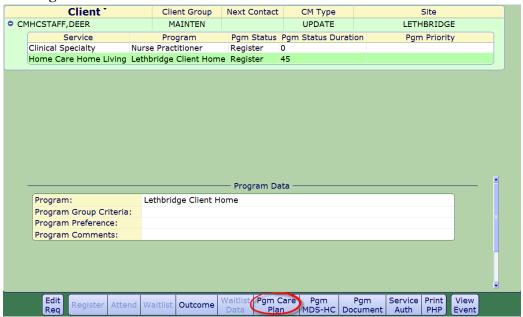

**d.** This will open the **Process Plans** Screen. Here you can access the **Program Account Worklist (PCS)** to document Interventions that were already added.

## How to Add Program Account Interventions under Omaha Problems

Follow these steps on adding your Nurse Practitioner Consult Summary & Nurse Practitioner General Assessments.

- a. From the **Process Plans** Screen, click on the **"Enter"** Button from the footer button menu Enter Edit | Worklist | View | Print | History | Selections |
- b. Select Additional Care Plan from the popup menu

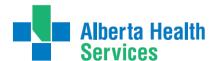

Home Care Step by Step Guide to Care Manager

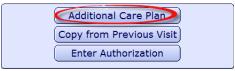

- c. This opens the Enter/Edit Client's Additional Problems/Interventions screen
- d. Select the right header button problem Details at top of screen

General Standard of Care Problem Detail

**e.** Select the most appropriate Omaha problem that is associated to the reason you are involved in the clients care (ie. orders for behaviors due to Dementia. Link under the Omaha problem of Cognition).

**Note:** If you feel the client requires a new Omaha problem, you are able to add this problem yourself or connect with the Case Manager to add the Omaha problem and complete the care planning.

f. Select the appropriate Omaha Problem, choose the Status Long Term Outcome and add your Nurse Practitioner Consult Summary & Nurse Practitioner General Assessments.

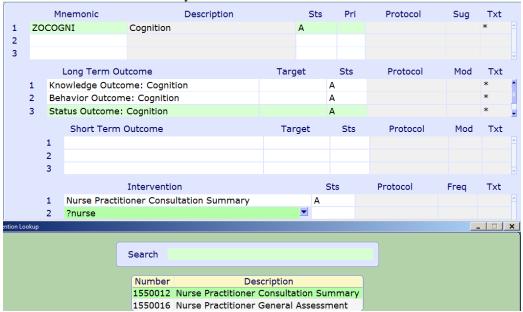

**Tip:** When adding your NP interventions insert "**?nurse**" in the Intervention box to help narrow the search instead of using the drop down arrow as it will list all interventions in Meditech (thousands) for you to scroll through to find.

- **1.** The screen will display three Problems, use the down arrow  $\downarrow$  on the keyboard to get to a blank line,
- 2. Use the down arrow to open the **Problem** look up list and choose the appropriate **Problem**,
- 3. Click on **Problem** to add to the **Care Plan**

#### **Add Frequency**

**g.** Highlight on each intervention individually and add a **Frequency** for how often you plan or will need to complete your assessments and follow up.

**Example**. If only a one time referral can use the frequency of 'ONCE' and if clients needing ongoing care may be appropriate to use 'PRN' if it will not be scheduled visits. If your client will have scheduled follow up can use frequencies like 'WEEKLY'

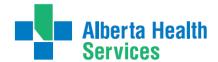

Home Care Step by Step Guide to Care Manager

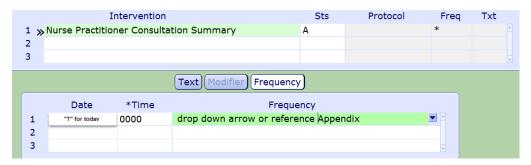

**Date:** is always 'T' for Today \*Time: is always '0000' Frequency: Reference Appendix K for options

**Note**: If you enter a future date, it will not show on the Care Plan until that date. The frequency will automatically change on that date.

- h. Repeat steps e, f and g to add your second intervention and frequency
- i. Select green check in bottom right to save.
- j. When "Go to Worklist?" appears, select "No"
- **k.** You will see that the assessments attached to the Omaha Problem will now appear on your **Process Plans** screen as well as your **Worklist (PCS) Program Account**.
- 1. Proceed to Worklist, PCS or Pgm Document to chart on your Nurse Practitioner interventions.

## **Edit Frequency**

- 1. Go into the Pgm Care Plan, click Enter and choose Additional Care Plan
- 2. From the Problem Detail Tab find the assessment you choose to change the frequency on,
- 3. Select the **Frequency** button from the Footer Button menu,
- **4.** Click on the next blank line (<u>never delete Frequencies</u>). Enter "**T**" for today, "**0000**" for the Time and "**F9**" or use the arrow to open up list of frequencies,

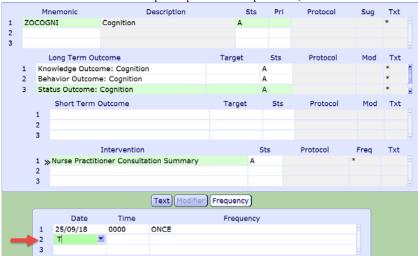

5. Click SAVE from Footer Button menu or "F12",

Note: If you enter a future date, it will not show on the Care Plan until that date. The frequency will automatically change on that date.

**Note:** <u>Do not</u> change frequencies by using Edit->Edit Frequency as the intervention may not pull forward properly

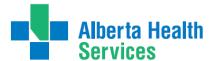

Home Care Step by Step Guide to Care Manager

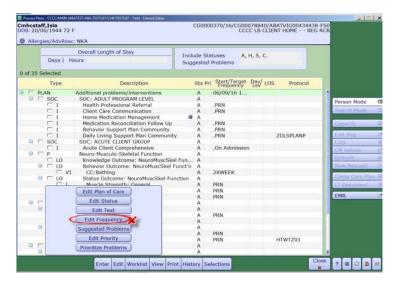

### **Delete General Tab Interventions**

Do not add your Interventions under the General tab. All interventions must be added through an Omaha problem. If your Nurse Practitioner Consult Summary or Nurse Practitioner General Assessment have been added incorrectly or historically under the General tab follow these steps:

a. In the Enter/Edit Client's Additional Problems/Interventions screen under the General tab

b. In the \*Stats column delete out the "A" (for active) and replace with an "I" (for inactive)

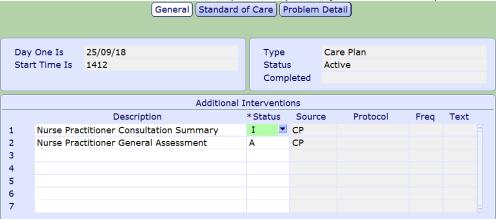

**c. Save** the changes.

**Note:** When going into the PCS to document it will not only display active interventions to chart on.

Ensure that your NP interventions are added properly under an Omaha problem before documenting on them. Follow instructions above on adding interventions under an Omaha problem.

### Adding New Problem(s) to the Care Plan

The following steps show how to add an Additional Problem to the Care Plan that is **NOT** pulled from a Comprehensive Assessment.

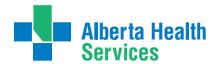

Home Care Step by Step Guide to Care Manager

- 4. Ensure you have the correct Client highlighted on the CM Coordinator desktop
- 5. Highlight correct Program
- 6. Click on Pgm Care Plan from the Footer Button menu,
- 7. Click on Enter button from the Footer Button menu,
- 8. Click on Additional Care Plan from the list,
- 9. This takes you to the Enter/Edit Additional problems/interventions screen,
- 10. Click on the Problem Detail section,
- 11. Use the arrow to open up the **Problem** list and click on **Problem** which will be added to list of Problems,

## **Duplicate Interventions in the Program Account**

If Duplicate Assessments are added this will be indicated by the "Check Duplicate" popup box

a. Highlight the status of the **Duplicate Assessment** to the right of the assessment that you wish to Inactivate (**Prior** to any documentation on the Duplicate Intervention). **Always inactivate Duplicate assessments** that are not linked to an Omaha Problem. No interventions should be added under the General tab.

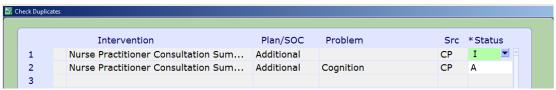

- **b.** Select **green check** in bottom right to save.
- **c.** When "Go to Worklist?" appears, select "**No**"
- **d.** The active assessments attached to the Omaha problem will now appear on your **Process Plans of Care** Screen as well as the **Worklist (PCS) Program Account**.

#### How to Document on Interventions in the Program Account

- a. From the Process Plans Screen, select "Worklist"
- **b.** This will take you to the **Program account (PCS**) which is different than the **Lifetime Account** (should say **REG REC** at the top header).

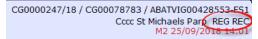

- c. Assessments that have been added to the Program Account (by adding SOCs or by the Care Planning Process) will be listed on the screen when you enter **Program Account** in the PCS environment.
- **d.** Place a checkmark in the box beside the **desired** Intervention.
- e. With the Intervention highlighted, click on **Document** at the bottom of the screen.
- **f.** Click **OK** when date stamp appears.
- g. Document on selected Assessment. Click on Return.
- h. Once Documentation is completed, click on Save.

**Note:** If you are documenting on more than one Intervention, place a check mark beside each of the desired assessments. Then click on **Document** at the bottom of the screen. Double click on the 1<sup>st</sup> assessment you want to Document on. Once you have documented on the 1<sup>st</sup> assessment, click on "**Go To**" button on the bottom toolbar to access the next assessment. Repeat until you have documented on all required Assessments and **Save.** 

#### How to Document Spreadsheet in the Program Account

a. In the list of Interventions, place a check mark in the box beside the Intervention. You can place a check mark beside as many Interventions as you need and they will appear as one long flow sheet for documentation.

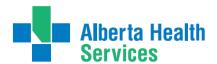

Home Care Step by Step Guide to Care Manager

**b.** Click on **Document Spreadsheet** at the bottom of the screen.

| Ì | Document Document    | Link | Edit   | Select | Add          | Delete       | Undo  |
|---|----------------------|------|--------|--------|--------------|--------------|-------|
| ı | Document Spreadsheet | Note | Status | Status | Intervention | Intervention | Olido |

- c. Click **OK** on Date stamp screen.
- **d.** Your assessment will appear as a spreadsheet. It will show all previous assessments listed according to date and time they were completed. The last column on the right will display the current date and time in magenta and will be blank. This is where you record your current assessment.

|                                        | 27/09/2018<br>Thu 1156<br>SHRN10 | 27/09/2018<br>Thu 1158<br>SHRN10 |
|----------------------------------------|----------------------------------|----------------------------------|
| Nurse Practitioner Consultation Summar | /                                | Freq: ONCE                       |
| NP Consultation Summary Intent         |                                  |                                  |
| Type of Report                         | Interim                          |                                  |
| Date of Consultation Visit(s)          | October 1 ,                      |                                  |
| Acute Consultation Related To          | Acute Illnes                     |                                  |
| History of Present Problem             |                                  |                                  |
| Client's Perception of Situation       |                                  |                                  |
| Most Relevant Medical Diagnoses        | CHF ▶                            |                                  |
| Most Relevant Medications              |                                  |                                  |
| Relevant Diagnostic Investigations     |                                  |                                  |
| Standardized Assessments Administered  |                                  |                                  |
| Relevant Social History and Education  |                                  |                                  |
| Interventions Provided                 |                                  |                                  |
| Prescriptions Ordered                  | Diuretics                        |                                  |
| Other Prescriptions Ordered            |                                  |                                  |
| Other Orders                           | Consults                         |                                  |
| Recommendations                        |                                  |                                  |
| Follow Up Plan(s)                      | labs, DAP ▶                      |                                  |
| NP Consultation Summary Comment        |                                  |                                  |

- e. You can choose to drag documentation from any previous column by clicking on the desired information and dragging it over to your current assessment (do not release mouse click until in new section) or you can drag the entire column by clicking on the Heading/Date field and dragging it to the new column and then edit as needed in current column. You MUST edit as needed in the new column as this is now your assessment and has your electronic signature attached.
- **f. Double click** on any section of the new column to open that section up and document new information or edit information dragged from a previous assessment.
- g. Click the "Save" button in the bottom right hand toolbar to save your documentation. Then choose either "Save and Return to Worklist" (will return to list of all Interventions) or "Save and Refresh Spreadsheet" (will save and show what you just charted on).

## How to Recall Values in the Program Account

Recall Values: in the document view, allows the user to recall the previous assessment. However, this should be used with <u>extreme caution</u> as it will bring forward information from the last time **each field** was documented on (this may not be from the last assessment, but could be a mix from several assessments). You MUST edit the assessment to reflect your assessment as it will have your electronic signature attached. <u>If completely removing narrative notes</u>, place a period (.) in the comment box to ensure previous notes will not pull into the next assessor's narrative notes.

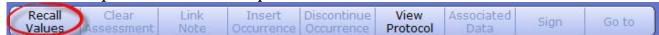

Note: Some Assessments to <u>always use RECALL VALUES</u>: Safety Risk Assessment, Medication History Past, Goals of Care, Communication Ability, Teach: Client/Family Information Package, Legal, Equipment/Supplies Inventory.

### How to Edit Documentation in the Program Account

This can be used to correct an error or to add information that was collected at the same time and was meant to be documented as part of the original documentation. If you are the original Documenter and you have made an error, you can edit your Intervention up to 3 days after the original documentation. To do this:

**a.** Click on the **History** field of the Intervention to be edited on the work list. A list of instances of documentation for the Intervention will open.

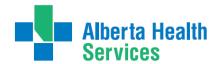

Home Care Step by Step Guide to Care Manager

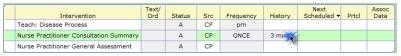

**b.** Single click on the **arrow** in the assessment column for the desired Intervention to be edited. This will open the Intervention.

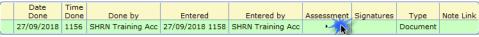

- c. Make the appropriate edits or corrections. Click feturn save in the bottom right toolbar.
- **d.** Edit will display in magenta in the **Type** column. The original documentation date and time will remain the same. The date and time of the edit will appear in the Entered column once the entry has been saved.
- e. Click Return again.
- f. Intervention screen opens with the edit detail in magenta. Click Save in the bottom right hand toolbar.

## How to Undo Documentation in the Program Account

This can be done if you have documented in error, for example, wrong client or incorrect Date/Time. If you are the original Documenter and you have made an error, you can undo the Intervention up to 3 days after the original documentation. To do this:

**a.** Click on the **"History"** field of the Intervention on the work list. A list of instances of documentation for the Intervention will open.

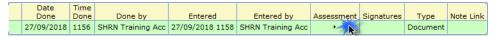

- **b. Highlight the Intervention** that is to be Undone. If an intervention has been edited, only the edited instance can be undone. You can view the assessment by clicking on it.
- c. Click the **Undo** button at the bottom of the screen.
- **d.** If the Intervention was previously edited, a warning message will display "This action will undo the assessment documented and all edits, Continue?" Select Yes.
- e. The Reason for Undo screen will display. Select the appropriate reason.

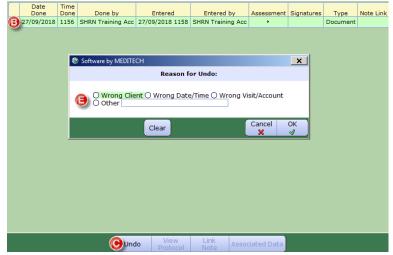

- f. Click the **OK** button to file and return to the Intervention History list. The **Undo** will display in magenta in the **Type** column. The original documentation date and time will remain the same. The date and time of the **Undo** will appear in the **entered column** once the entry has been saved.
- **g.** Click **Return** in the bottom right hand toolbar.
- **h.** The date and time of the **Undo** will display in magenta below the Intervention.

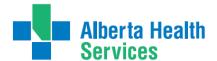

Home Care Step by Step Guide to Care Manager

i. Click Save in the bottom right hand toolbar.

To exit the Program Account, click on **Exit PCS** to return to Care Manager. If the Exit PCS icon is not on your screen, click **Return** on the bottom right until you see **Exit PCS**.

### How to Inactivate NP Interventions from Care Plan

If you are no longer involved in the clients care you should inactivate the NP interventions as they are no longer active assessments being completed on the client. These steps should be followed before you Outcome the Nurse Practitioner program. To do this:

- a. From the Process Plans screen Click on the Enter button from the footer menu and select "Additional Care Plan" from the drop down menu. This will open the "Enter/Edit Client's Additional Problems/Interventions" screen.
- b. Curser will default to the General Tab section.
- c. Select Problem Detail tab
- d. Highlight the Intervention you wish to complete and tab to the status column.
- e. Do an F9 and select "I" for Inactivate from the drop down menu.

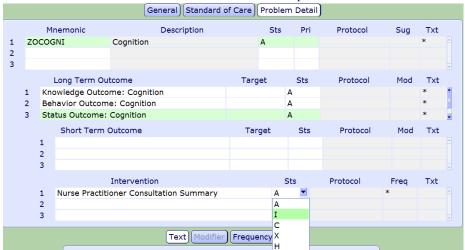

- f. Save
- **g.** The **Intervention** will show as inactive in the **Status column**.
- h. Save and you will get the prompt, "Go to Worklist". Select "No".
- i. When you refresh your screen the Inactivated Interventions will be hidden in your Process Plans screen (CH only) as well as your Worklist (CH & PA). You can view any previous charting in EMR. This will inactivate the intervention and will not display in the PCS to chart on or be printed on the active care plan.

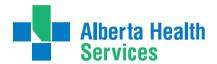

Home Care Step by Step Guide to Care Manager

**Note:** Charting will never be lost all assessments entered in the Program/Lifetime Accounts in PCS can be viewed in EMR. You can Always re-activate the NP interventions if you are needed to get involved in clients care again, follow steps below for same.

#### Re-Activate Interventions That are Inactivated

If a client has been referred to you again and they had the Nurse Practitioner interventions added before; follow steps below. First ensure that you are only re-activating the Nurse Practitioner interventions that have been linked to an Omaha problem and are not under the General tab or called 'floating interventions'.

- a. From the **Process Plans** screen Click on the **Enter** button from the footer menu and select "Additional Care Plan" from the drop down menu. This will open the "Enter/Edit Client's Additional Problems/Interventions" screen.
- **b.** Curser will default to the **General** tab field.
- c. Select Problem Detail tab
- d. Locate and Highlight the Intervention you wish to re-activate and tab to the status column.
- e. Do an F9 and select "A" for Active from the drop down menu.

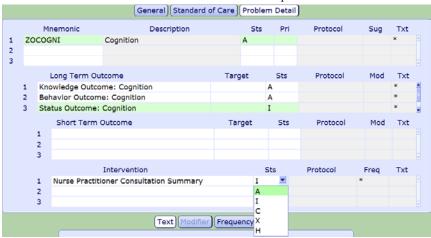

- f. Save
- g. The Intervention will show as active in the Status column and be viewable to document on in the PCS.

#### Steps to Complete Intervention(s)

**Note:** Do not complete the **Intervention** if it is the last **Intervention** listed for a **Problem**. Complete the **Problem** first using **Steps to Complete Problem(s).** To complete an Intervention:

- 1. From the Process Plans of Care screen, place a checkmark beside the Intervention that you want to complete,
- 2. Select the Edit button from the Footer Button menu and select Edit Status from the list menu,
- 3. The **Edit Status on Selected Items** screen select **Inactive** (Chinook Zone) or **Complete** (Chinook or Palliser Zone),
- 4. You will notice a "C" in the Status column beside the Intervention you completed.

Note: Interventions with a status of Inactive will be hidden (Chinook Zone). To display all Interventions in an Inactive Status, select Selections from the Footer Button menu. This will open the Select Plan of Care Display menu. In the Include Status section, place a checkmark beside Display/Inactive. The Interventions will temporarily display on the Process Plans screen.

# Alberta Health Services

# South Zone-Care Manager Manual

Home Care Step by Step Guide to Care Manager

#### **Document Occurrences**

This is used when you must document several **Occurrences** for the same assessment, such as assessment on more than one location (e.g. Coccyx ulcer, abdominal incision)

### Add an Occurrence

- 1. From the **Process Plans** screen, click on the **Worklist** button from the Footer Button menu,
- 2. In the Worklist (PCS), click beside the Intervention and a checkmark will appear,
- 3. Select **Document** from the Footer Button menu,
- 4. Document your assessment on "Location-Occurrence #1",
- 5. To add another **Occurrence** 
  - a. Highlight the Modifier section
  - **b.** Click on **Insert Occurrence** on the Footer Button menu
  - c. Another Occurrence will be added and labelled "Occurrence #2"
  - **d.** Complete documentation on 2<sup>nd</sup> Occurrence
- 6. This process can be repeated as many times as needed for the number of Occurrences required,
- 7. Complete the remaining sections of the form,
- **8.** Click **SAVE** on the **Footer Button**

#### Discontinue an Occurrence

- 1. Once you have added **Occurrences** to an Assessment, these fields will auto populate each time we document on the Assessment.
- 2. To Discontinue an Occurrence, select Document from the Footer Button menu,
- 3. Click in the **Modifier** section of the **Occurrence** that you would like to remove,
- 4. Click **Discontinue Occurrence** from the **Footer Button** menu,
- 5. This will remove that **Occurrence** from your assessment when you,
- 6. The **Occurrence** will "grey out" when you are viewing the intervention in the **Document Spreadsheet** mode (allows user to view previously active Occurrences and then re-activate them if needed),
- 7. Complete the remainder of the assessment as required,
- **8.** Ensure you make a note regarding the discontinuance of an Occurrence in the Comment box at the end of the assessment,
- 9. Click **SAVE** on the **Footer Button**

# **Update CM Values**

Ensure that you are changing the **CM Values > Case Manger Type** to an **Update** status. This is used to notify the Case Manager that the client has new documentation

**Note**: All Clinical Specialty staff MUST use the **Update** function to notify the Case Manager of any care changes, documentation or notes. This is to trigger the Case Manager that an update has been made to the clients care and they should preview the EMR notes and follow up as needed.

- 1. From the CM Coordinator screen highlight the client's name.
- 2. On the right hand side of the CM Coordinator Desktop screen; select CM Values

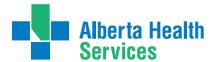

Home Care Step by Step Guide to Care Manager

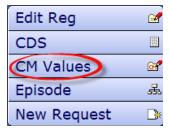

3. In the Case Manager Type field; delete out any text, select drop down or F9, and choose UPDATE

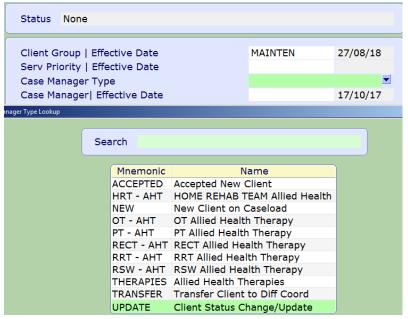

**Note:** if the client is already in an Update status you cannot re-update their status. In this case communicate with the Case Manager about following up.

This will notify the Case Manager to look in EMR notes. If there is urgent communication or special detail changes this should not replace other methods of contact, Follow-up with Case Manager via email or telephone. It is the Case Managers responsibility to change clients back into an Accepted status once they preview the EMR

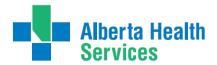

Home Care Step by Step Guide to Care Manager

# Appendixes & Job Aids

# Appendix A: Meditech Short Cuts

| T                       | In Date fields: $T = today$                                             |
|-------------------------|-------------------------------------------------------------------------|
|                         | Date displays as: DDMMYYYY or day, month, year                          |
| T+n (T+3)               | In date field: T+3=three days in the future. May use other amount of    |
|                         | days                                                                    |
| T-n (T-2)               | T-2=two days in the past. May use other amount of days.                 |
| N                       | In Service Authorization or MDS: N=New                                  |
| N/LASTNAME              | In Name fields: N/plus last name, or portion thereof, will narrow       |
|                         | search for Case Manager                                                 |
| SP                      | Same as Patient / Same Place                                            |
| SNOK                    | Same as Next of Kin                                                     |
| SPTN                    | Same as Person to Notify                                                |
| SR                      | Same as Referral                                                        |
| SAC                     | Same as Caller                                                          |
| Postal Code             | In CM Edit Reg, Census Tab, enter Postal Code in City, and the          |
|                         | correct information defaults into City, Province, Postal Code, and      |
|                         | Residential Code                                                        |
| Shift + Tab             | Moves cursor to the next field                                          |
|                         |                                                                         |
| Space Bar followed      | When looking a client up, use space bar followed by enter and the last  |
| by Enter                | client accessed should default in. Always check to ensure it is the     |
|                         | client you want to be accessing.                                        |
| alt + <u>underlined</u> | "Hot key" is used instead of clicking on the button with a mouse        |
| <u>letter</u>           | Thorney is used instead of cheming on the batton with a mouse           |
|                         |                                                                         |
| Press Delete + Tab      | To Delete a line of information in Care Manager                         |
|                         |                                                                         |
| ?                       | When looking for interventions typing a "?" followed by the letters in  |
|                         | an intervention EG (?Tele) will bring up all interventions with Tele in |
|                         | it.                                                                     |
| Ctrl+PrtScn             | Hold Ctrl button down as you press your Print Screen button (should     |
| Or                      | be approximately on the right side of the keyboard along the top        |
| Ctrl+Print Screen       | buttons) This will make a copy of your full computer screen that you    |
|                         | can copy into an email, or copy a word document.                        |
| TAB (forward) and       | To move curser ACROSS a line                                            |
| SHIFT + TAB (back)      |                                                                         |
|                         |                                                                         |

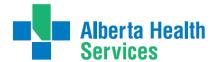

Home Care Step by Step Guide to Care Manager

## **Keyboard Shortcuts**

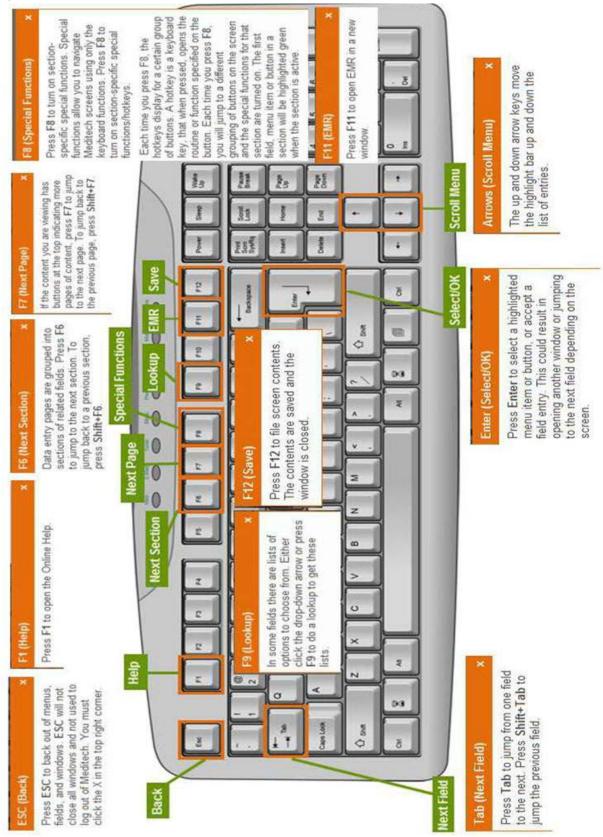

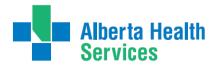

Home Care Step by Step Guide to Care Manager

# Appendix B: Terms Relating to Care Manager Module

| Account Number                                     | A consecutive numbering system that gives each person a unique number for the current registration.                                                                                                    |
|----------------------------------------------------|----------------------------------------------------------------------------------------------------|
| CSI Status                                         | Indicates client's status in the Client Service Inquiry. The status is: Open, Assign, Intake & Closed                                                                                                    |
| Program Status                                     | Indicates the status of a Program. The statuses available are: Recommend, Register, Complete, Waitlist and Cancel.                                                                                                    |
| MDS-HC Status                                      | Indicates the status of the MDS-HC Assessment. The Statuses available are: Draft, Complete, Finalized and Xcancelled.                                                                                                    |
| Service<br>Authorization Status                    | The Service Auth Status help the End-User identify what process the Authorization Form is in. The Statuses available are: Draft, Compiled, Accepted, Finalized and Xcancelled.                                                                                                    |
| Status of an Intervention in Process Plans of Care | The Status of an Intervention in the Process Plans of Care Screen can be one of the following: Active (A), Complete (C), Hold (H), Inactive (I) and XCancel (X.) In the Process Plans of Care screen if the Status of an Intervention is not in the "Active" Status, then the End-User will NOT be able to create a Service |
| CM – Care Manager                                  | Authorization Form needing that specific Intervention.  Community Care Module: Home Care, Continuing Care (Placement Office), Community Rehabilitation Program, Specialty Programs, e.g. DEP, Seniors Resource, Chronic Disease                                                                                             |
| File                                               | The Meditech word to "save" or record the added information into the client's electronic record.  The File function is used to "send" orders to the performing department.                                                                                                    |
| Mnemonic                                           | An abbreviation or code for items on a selection list, e.g. facility, service, program, physician, etc.                                                                                                    |
| Sites                                              | The Care Centre or Community Health Centre where the client's is registered.                                                                                                    |
| Unit Number                                        | The Meditech program's name for the client's Medical Record Number. Patients have the same Unit number for all visits to a facility, allowing the Health Records department to keep old charts together.                                                                                                    |

# Alberta Health Services

## South Zone-Care Manager Manual

Home Care Step by Step Guide to Care Manager

## Appendix C: Acronyms and Definitions

**AADL** – Alberta Aids to Daily Living

<u>ACCIS</u>—Alberta Continuing Care Information System. The ACCIS system collects data specific to Home Care patients including demographic data, admission data, RAI, intervention data, transfers and discharges.

<u>ADL Hierarchy</u>—This Outcome Measure from the RAI-HC measures ADL performance. It is a 6-point value with 0 reflecting Independence and 6 reflecting total dependence. It is a valid measurement of ADL function and is also reliable to assess ADL impairment over time

AHS – Alberta Health Services

<u>AIS</u>—Assessment Intelligence System. Web based ELearning Solutions which provide additional computer based learning for Inter-RAI assessments, including the RAI-HC and RAI 2.0.

<u>Assessment</u>— A health care organization-defined questionnaire used to collect client information also called Interventions

<u>CAPs</u>—Client Assessment Protocols. The presence of an accurate RAI-HC assessment lays the ground work for all processes that follow, including identification of problems, causes and associated conditions, and specification of necessary care goals and related approaches to care. CAPs provide guidelines for further assessment and individualized care planning. The RAI-HC can trigger up to 30 different CAPs

**CDS**—Customer Defined Screen. Screens created that will capture data not captured on standard Meditech screens (example: CSB Type)

<u>CHESS Scale</u>—This outcome scale from the RAI-HC is a 6-point scale designed to be a predictor of health instability and frailty. A score of 0 means the client has no symptoms present while the high-end score of 5 represents a client with very unstable medical conditions and a poor long-term survival rate. A score of 5 at the time of assessment would be predictive of a length of life of less than 30 days

<u>CIHI</u>—Canadian Institute for Health Information. An independent, national, not-for-profit organization working to improve the health of Canadians and the health care system by providing quality health information. CIHI works closely with Inter-RAI to support comprehensive assessment through standardized education. They also work with Healthcare Agencies to support implementation and in turn, receive submission data in relation to Government policy

<u>CPS</u>—Cognitive Performance Scale. Calculated from the RAI-HC, it is a hierarchical index used to rate the cognitive status of clients. It has been validated against the Mini Mental State Examination and the Test for Severe Impairment. It has a score of 0, Intact, to 6, very severe impairment

**CWS**—Community Wide Scheduling

<u>Downtime</u>—A description of when the computer system is not available due to system outage, or lack of connectivity with our laptops

<u>DRS</u>—Depression Rating Scale. The DRS can be used as a clinical indicator of depression. Scores above 3 indicate depressive disorders

**E-charting**—Electronic Charting—Charting done electronically in the computer as opposed to on paper **EMR**—Enterprise Medical Record. The EMR represents the patient's online medical record. A tool to view all clinical and administrative data for a patient in one centralized location. Visit data is streamlined, centralized, updated on a real-time basis, and never purges. The **EMR collects, stores, and displays clinical data for patients** 

<u>Frequency</u>—The number of times that an Intervention is administered to a client. Also referred to as directions <u>HCRS</u>—Home Care Reporting System

**HCQIs**—Home Care Quality Indicators

<u>Intervention</u>—A task or action that a caregiver performs that is directly related to client care also called Assessments

<u>Intervention Status</u>—An Intervention can have any of the following statuses:

**Active** (A)—are current care delivery responsibilities

**Cancelled** (X)—entered in error –use only in rare cases

**Complete** (C)—no longer necessary in the current phase of care, but which appears on the plan of care to show a true picture of the client's progress

**Discharged** (D)—are no longer being delivered because a client has been released from the current program or from Community Care

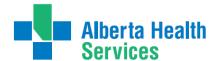

Home Care Step by Step Guide to Care Manager

**Inactive** (I)—an inactive item

Hold (H)—has been temporarily stopped

**Stopped** (S)—a system generated status when an Intervention as reached the stop date. Would not be selected by the end user

<u>MAPLe</u>—Method for Assigning Priority Level. The MAPLe is an algorithm that uses data from the RAI-HC to create a score that is an indicator of stability of the client's current health and living situation. It assists with identifying clients at risk for requiring a change in living/support options

**MPI** – Master Patient Index

<u>Omaha System</u> — Contains Problems, Modifiers and Outcomes and enables the building of client specific Care plans.

<u>Omaha Modifiers</u> — Refers to two sets of terms (Individual, Family, Community and Health Promotion, Potential, Actual) used in conjunction with problems, which allows practitioners to identify to whom the problem pertains and degree of severity in relation to client strengths, concerns, risk factors, signs and symptoms <u>Omaha Outcomes</u> —

**Knowledge Outcome:** Ability of client to remember and interpret information (what the client knows) **Behaviour Outcome:** Observable responses, actions, or activities of the client fitting the occasion or purpose (what the client does)

<u>Status Outcome</u>: Condition of the client in relation to objective and subjective defining characteristics (number and severity of client's signs and symptoms or predicament)

Omaha Problems — A potential or actual need that requires Intervention by a caregiver

<u>Outcome Scales</u>—A series of related items from the RAI-HC that are grouped together to help describe the client. The Outcome Scales available from the RAI-HC include the CPS, DRS, ADL Hierarchy, CHESS, Pain Scale, ADL Short Form, ADL Long Form, IADL Difficulty, IADL Summary, IADL Involvement, and MAPLe <u>Pain Scale</u>—An **Outcome Scale** from the **RAI-HC** that has been shown to be highly predictive of pain when compared to the Pain Thermometer, Numeric Rating Scale, Visual Analog Scale and the Verbal Descriptor Scale. It has a range from 0, no pain to 3, severe daily pain

<u>PCS</u>—Patient Care System. On-line, multidisciplinary clinical documentation, driven by the Patient's (Client's) Plan of care

**PHN**—Personal Health Number (see ULI)

Plan of Care—A group of Problems, Outcomes, and Interventions assigned to a client

**Process Plans**—Name of the screen where **Plan of Care** is seen in Meditech

**<u>Protocol</u>**—A protocol is an instruction or information on how to perform a procedure regarding policy, procedures, or research studies

**RAI HC** — Resident Assessment Instrument for Home Care

<u>ULI</u>—Unique Lifetime Identifier. Usually the same as the PHN

 $\underline{VI}$ —Seen on the Process Plans of Care screen in front of Interventions which are assigned to a Vendor. The  $\underline{V}$  appears once the Service Authorization takes effect

<u>Worklist</u>—Accessed from the Process Plans of Care screen through the <u>W</u> button. A list of Interventions scheduled for a client

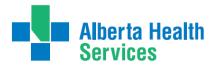

Home Care Step by Step Guide to Care Manager

# Appendix D: Terms & Definitions Relating to Meditech

|                                                                  | Other Terms & Definitions Relating to Meditech                                                                                                    |  |  |  |  |  |  |
|------------------------------------------------------------------|----------------------------------------------------------------------------------------------------|--|--|--|--|--|--|
| ADM                                                              | Admissions – in the Acute Care Module                                                                                                    |  |  |  |  |  |  |
| EMR – Enterprise<br>Medical Record                               | • The EMR represents the patient's online medical record. A tool to view all clinical and administrative data for a patient in one centralized location. Visit data is streamlined, centralized, updated on a real-time basis, and never purges. The EMR collects, stores, and displays clinical data for patients within a community or region. |  |  |  |  |  |  |
| HCIS                                                             | Health Care Information System                                                                                                    |  |  |  |  |  |  |
| InterRAI –<br>International<br>Resident Assessment<br>Instrument | • Comprehensive interdisciplinary standardized instrument for assessing and evaluating needs, strengths and preferences of elderly clients is a collaborative network of researchers in over 20 countries committed to improving health care for persons who are elderly, frail, or disabled.                                                    |  |  |  |  |  |  |
| ITS – Imaging &<br>Therapeutic Services                          | <ul> <li>Rehabilitative Services, Cardiology, Respiratory, and</li> <li>Diagnostic Imaging</li> </ul>                                                                                                    |  |  |  |  |  |  |
| MDS-HC Minimum Data Set for H.C.                                 | • Is the screening component that enables a home care provider to assess multiple key domains of function, health, social support, and use of service                                                                                                    |  |  |  |  |  |  |
| MM – Material<br>Management                                      | Purchases and Inventory                                                                                                    |  |  |  |  |  |  |
| NFS                                                              | Nutrition & Food Services in Acute Care Module                                                                                                    |  |  |  |  |  |  |
| OE – Order Entry                                                 | Orders for clients sent to ITS, Lab, NFS, and Pharmacy from Acute/LTC facilities.                                                                                                    |  |  |  |  |  |  |
| RSHIP –Regional<br>Shared Health<br>Information Project          | Comprised of the seven non-metro Regional Health Authorities have adopted a collaborative vision to install a common Meditech Health Information System across all non-metro regions.                                                                                                    |  |  |  |  |  |  |

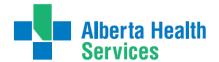

Home Care Step by Step Guide to Care Manager

## Appendix H: Program Outcome & Episode End Reason Definitions

Definition of Continuing Care: For the purpose of this document Continuing Care includes all services being provided within the AHS Seniors Health streams of Home Living, Supportive Living, Transition Services, Clinical Specialty Services, and Long Term Care (LTC) Facility Living.

A. Outcome a Program: Choosing a Program Outcome Reason.

When a Program is no longer required for a client, the Program is completed and a *Program Outcome Reason* is selected, based on the reason the client no longer requires the Program. The current Episode remains active if the client is still receiving some services/programs from Continuing

Refer to Table A: Program Outcome and Episode Completion Descriptors including Definitions for Continuing Care.

B. Ending an Episode of Care (Discharge): Choosing an Episode Completion Reason

When a client is no longer receiving any services from Continuing Care, the Episode is completed and an *Episode Completion Reason* is selected based on the reason the client no longer requires further services.

- The Episode will also be completed once a Continuing Care client in the LTC Facility Living stream is in their bed of choice See Note 3
- Applicable Episode Completion Reasons will have a different mnemonic than the Program Outcome Reasons mnemonic; however both will have the same descriptor and definition/explanation as listed in Table A.

Table A: Program Outcome and Episode Completion Descriptors Including Definitions for Continuing Care

| Program Outcome Reason Mnemonic | Episode<br>Completion<br>Reason<br>Mnemonic | Descriptor                      | Definition/Explanation                                                                                                    |
|---------------------------------|---------------------------------------------|---------------------------------|----------------------------------------------------------------------------------------------------|
| CANCEL                          | N/A                                         | Cancel Program                  | <ul> <li>Program was Recommended or Waitlisted and is no longer required<br/>by the client.</li> </ul>                                                                                                    |
| CMEX                            | EXPIRED                                     | Client Expired                  | Client deceased and services are no longer required                                                                                                    |
| CMINCPR                         | N/A                                         | Incorrect Program               | Program was Recommended or Registered in error or an alternate equivalent Program has been selected.                                                                                                    |
| CMMERGE                         | MERGED                                      | Client Merged                   | <ul> <li>Do not use - Selection is used only by advanced users in consultation with Heath Information Management (HIM)</li> <li>Program/Episode closed because the client's file will be discharged and merged into a second active file.</li> </ul>          |
| CMMVRG                          | MOVED                                       | Client moved,<br>Episode ended  | Episode will be completed because client has moved to a new<br>HCIS/Zone                                                                                                    |
| CMNLE                           | CLNLELIG                                    | No longer eligible for service  | Client does not meet criteria for continued services and Program is ended.                                                                                                    |
| CMNLR                           | N/A                                         | Service/Program<br>Complete     | Client and Health Care Professional in agreement to end services of<br>Program as unmet needs have now been met. <u>Current Episode</u><br>remains active as client is still receiving some services or <u>Programs</u><br>from Continuing Care. * See note 1 |
| CMNLRED                         | CLNLRSV                                     | No service reqd,<br>Episode end | • Client is no longer receiving any service or program from Continuing Care, Episode ended *See note 1                                                                                                    |

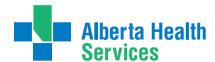

Home Care Step by Step Guide to Care Manager

| CMROHS   | CLROTHHSV | Refer other serv,<br>Episode end   | • Service/Program ended as client to receive services not available from within Continuing Care (e.g. WCB, Veterans Affairs, community rehab). OR client is moving to a bed of choice within the LTC Facility stream. Episode ended. * See note 3 **Change to definition**                             |
|----------|-----------|------------------------------------|----------------------------------------------------------------------------------------------------|
| CMSTOHS  | STOHS     | Service term due to OH&S issue     | <ul> <li>Service or Program terminated related to an OH&amp;S issue(s)</li> <li>This relates to situations that pose a risk for staff that cannot be managed including physical environment and other situations (e.g. very obese client unwilling to use adequate equipment for transfers)</li> </ul> |
| CMTRPRG  | N/A       | Client transferred                 | • Episode remains active but client is now registered into a new service or program. *See note 2                                                                                                    |
| CMUNCONT | UCONTC    | Unable to contact/reach client     | Health Care Professional unable to make contact or reach the client in person or by telephone after multiple attempts                                                                                                    |
| CMWDT    | CLWTSV    | Cl withdrew<br>/terminated service | <ul> <li>Client elected to withdraw or terminate services of a program with or without support of Health Care Professional.</li> <li>Used when further professional or support services could be provided, but the client has refused any additional services.</li> </ul>                              |
| N/A      | REGERR    | Incorrect LTA<br>Registration      | <ul> <li>Do not use - Selection is used only by advanced users in consultation with Heath Information Management (HIM)</li> <li>Lifetime Account was incorrectly registered</li> </ul>                                                                                                    |

<sup>\*</sup> Items in **bold print** highlight definitions and descriptors that have changed significantly

**Note:** The *Program Outcome or Episode Completion Reason:* "No longer requires Service" has been replaced by "Service/Program Complete" and "No service reqd Episode end". Please ensure you have a clear understanding of when to correctly use each of these reasons.

**Note:** It is very important to have a good understanding of a <u>client transfer</u>. Do not end the Episode when the client is still receiving services in Continuing Care Program (unless they are now in a LTC Facility Living stream in their bed of choice).

Use "Client transferred" when the <u>primary</u> responsibility for the client's needs has changed to a different Continuing Care Program (e.g. Home Care program is being completed and another program is being recommended or is registered, the person responsible for the other program will now become the case manager).

Do not use "Client transferred" for caseload transfers within a program (e.g. transferring from one nurse to another nurse within the same office).

Use another Program outcome reason when your Program is finished but the Program with <u>primary</u> responsibility for the client's needs remains unchanged (e.g. Home Care Nurse is the case manager, client has both a Home Care and an OT program registered. OT is now done providing service to the client, the reason for completion of the OT program would be "Service/Program Complete").

**Note:** A client who has moved into a LTC Facility and is in their bed of choice, the Episode is ended. The LTC facility program will remain in a register status.

If the client later requires services from another Continuing Care Program, an Episode and new Program registration will be opened for that Program.

"Client moved, episode ended" would <u>not</u> be used for a client moving into a Supportive Living facility within our HCIS/Zone as the client will continue with service on the current active Episode

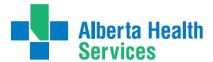

Home Care Step by Step Guide to Care Manager

# Appendix J: Method of Funding Definitions

| МЕТНОВ О | METHOD OF FUNDING SERVICES DEFINITIONS |                                                                                                    |  |  |  |  |
|----------|----------------------------------------|----------------------------------------------------------------------------------------------------|--|--|--|--|
| Mnemonic | CM Summarized<br>Definition            | ACCIS Definition                                                                                                    |  |  |  |  |
| BF       | Block Funded                           | ■ Is a method of funding where an a delivery site receives funds from Alberta Health Services in exchange for providing services to clients who reside in a congregate living setting (e.g. LTC, Supportive Living 3, 4, 4D) ** Not a Lodge **           |  |  |  |  |
| DS       | Direct Service                         | ■ Is a method of funding where clients receive services from staff that are employed / funded directly by Alberta Health Services                                                                                                    |  |  |  |  |
| FFS      | Fee for Service –<br>Contracted        | <ul> <li>Is a method of funding where services are contracted out to a service agency<br/>that invoices Alberta Health Services</li> </ul>                                                                                                    |  |  |  |  |
| SM       | Self-Managed                           | ■ Is a method of funding where a client receives funds from Alberta Health<br>Services and is empowered to hire their own caregiver(s) to meet their<br>assessed needs. Guardian Managed Care arrangements are considered a form<br>of self-managed care |  |  |  |  |
|          |                                        |                                                                                                    |  |  |  |  |

In the event that a clients is receiving services that are funded by multiple methods, code the funding category that covers the majority of the services for that client.

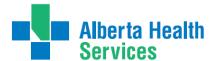

Home Care Step by Step Guide to Care Manager

# Appendix K: Frequency Formatting

Frequency F9 (Drop down List) {Combination of both Chinook and Palliser Meditech rings}

| Meditech Format (Mnemonic) | Description                                   | Meditech Format<br>(Mnemonic) | Description               |
|----------------------------|-----------------------------------------------|-------------------------------|---------------------------|
| 2XWEEK                     | 2 Times Weekly                                | BRKFST                        | Breakfast                 |
| 3XWEEK                     | 3 Times Weekly                                | BRKFST, LUNCH                 | Breakfast and Lunch       |
| 4XWEEK                     | 4 Times Weekly                                | DAILY                         | Daily                     |
| 5X DLY                     | 5 Times a Day                                 | HS                            | Daily at Bedtime          |
| 5XWEEK                     | 5 Times Weekly                                | LUNCH                         | Daily at Lunch            |
| 6XWEEK                     | 6 times Weekly                                | LUNCH, SUPPER                 | At Lunch and Supper       |
| AM, LUNCH,<br>BEDTIME      | In Morning, at Lunch at Bedtime               | PRN                           | As Needed                 |
| AM, LUNCH, SUPPER,<br>BED  | Daily in the Am, Lunch,<br>Supper and Bedtime | ONCE                          | Once Only                 |
| AMHS                       | Daily in Morning and at<br>Bedtime            | Q2DW                          | Every 2 Days              |
| BEDTIME                    | Daily at Bedtime                              | Q4HWA                         | Every 4 Hours while awake |
| AS DIRECTED                | As Directed                                   | QAM                           | Daily in the Mornings     |
| AS ORDERED                 | As Ordered                                    | QID                           | 4 Times a Day             |
| BID                        | Twice Daily                                   | TID                           | Three times a Day         |
| BIDM                       | At Breakfast and Supper                       | Weekly                        | 1 Time Weekly             |

## Comments

- Only use weekly formats when day of the week is not predetermined. If the day of the week is important use Meditech Format for Days of the week.
- PRN should only be used in Interventions that are not done on a regular basis and the schedule
- Capital letters, commas and spacing are important and must be used correctly

| Directions for Format                                                                | Example                                   | Meaning                                                            |
|--------------------------------------------------------------------------------------|-------------------------------------------|--------------------------------------------------------------------|
| QnnD ( every nn days)                                                                | Q2D=every 2 days,<br>Q42D = every 6 weeks | Beginning at the specified start date and every 2 days thereafter  |
| QnnH (every nn hours)                                                                | Q4H                                       | Beginning at the specified start time and every 4 hours thereafter |
| Q14D                                                                                 | Q14 Days                                  | Once every other week                                              |
| Q28D                                                                                 | Q28D                                      | To occur on the same day of the week each month                    |
| Multiple time entries separated by a comma                                           | 08,10,12,16                               | 0800,1000,1200,1600                                                |
| A sequence of two letter<br>abbreviation for days of the week;<br>no spacing between | MoWeFr                                    | Monday, Wednesday, and Friday                                      |
| A combination of specific days and times with the @symbol                            | MoWeFr@08,17                              | Every Monday, Wednesday and Friday at 0800 and 1700                |

# Alberta Health Services

# South Zone-Care Manager Manual

Home Care Step by Step Guide to Care Manager

## **Appendix O: Client Group Definitions**

All clients will be assigned to a client group based on their health status. The type will be initially assigned by the Access Centre RN or Community Transition Team RN, but will be reviewed by the Case Manager after an initial assessment is done and changed if appropriate. It may also be changed when there is a significant change in the client's status. When assigning client group, refer to the primary need/goal of care.

- Acute: a client who needs immediate or urgent time limited (up to 3 months or less) interventions to improve or stabilize a medical or post-surgical condition.
- End of Life: a client with an end-stage disease for whom death is anticipated within six months; however, the timeline for death should not be the pivotal criteria for determining end-of-life as a client's group.
- Rehabilitation: a client with a stable health condition that is expected to improve with a timelimited focus on goal-orientated, functional rehabilitation. The rehabilitation care plan specifies goals and expected duration of therapy.
- Long-term Supportive: a client who is at significant risk of institutionalization due to unstable, chronic health conditions, and/or living condition(s) and/or personal resources.
- **Maintenance:** a client with stable chronic health conditions, stable living conditions and stable personal resources, who requires ongoing support to remain at home.
- Awaiting Bed of Choice: a client who has been transferred to a long-term care facility; however,
  the facility is no their preferred bed of choice. The client remains a community care client,
  regardless of the need for services, until they are successfully transferred to their preferred bed of
  choice.
- Wellness: receives only professional service for a single unmet need and does not require case
  management by AHS Continuing Care. The Wellness client has stable health condition(s), living
  arrangements and personal resources and is otherwise able to identify and manage his/her health
  needs. A Wellness client is expected to require AHS Continuing Care services for longer than 3
  months.
- Short Stay: a maintenance or long-term supportive client that is temporarily residing (up to 28 days or less) in a supportive living or long-term care facility (i.e. respite services)Discontinue an Occurrence

#### **Client Group Decision Tree**

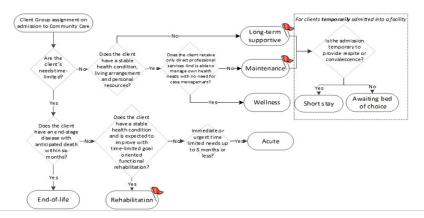

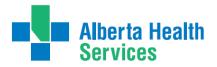

Home Care Step by Step Guide to Care Manager

# Appendix X: Omaha Care Plan Problems & Definitions

| Problem Name                           | Problem Definition                                                                                                    |  |
|----------------------------------------|----------------------------------------------------------------------------------------------------|--|
| Abuse                                  | Child or adult subjected to non-accidental physical, emotional, or sexual violence or injury.                                                                 |  |
| Bowel Function                         | Transporting food through the gastrointestinal tract to eliminate wastes.                                                                                     |  |
| Caretaking/Parenting                   | Providing support, nurturance, stimulation, and physical care for dependent child or adult.                                                                   |  |
| Circulation                            | Pumping blood in adequate amounts and pressure throughout the body.                                                                                           |  |
| Cognition                              | Cognition: Ability to think and use information.                                                                                                    |  |
| Communicable/Infectious<br>Condition   | State in which organisms invade/infest and produce superficial or systemic illness with the potential for spreading or transmission.                          |  |
| Communication with Community Resources | Communication with community resources: Interaction between the individual/family/community and social service                                                |  |
| Digestion-Hydration                    | Process of converting food into forms that can be absorbed and assimilated, and maintaining fluid balance.                                                    |  |
| Grief                                  | Suffering and distress associated with loss.                                                                                                    |  |
| Growth and Development                 | Progressive physical, emotional, and social maturation along the age continuum from birth to death.                                                           |  |
| Health Care Supervision                | Management of the health care treatment plan by health care providers                                                                                         |  |
| Hearing                                | Perception of sound by the ears.                                                                                                    |  |
| Income                                 | Income = Money from wages, pensions, subsidies, interest, dividends, or other sources available for living and health care                                    |  |
| Interpersonal Relationship             | Associations or bonds between the individual/family/community and others.                                                                                     |  |
| Medication Regimen                     | Use or application of over-the-counter and prescribed/recommended medications and infusions to meet guidelines for therapeutic action, safety, and            |  |
| Mental Health                          | Development and use of mental/emotional abilities to adjust to life situations, interact with others, and engage in activities.                               |  |
| Neglect                                | Child or adult deprived of minimally accepted standards of food, shelter, clothing, or care.                                                                  |  |
| Neighborhood/Workplace<br>Safety       | Freedom from illness, injury or loss in the community or place of employment.                                                                                 |  |
| Neuro-Musculo-Skeletal<br>Function     | Ability of nerves, muscles, and bones to perform or coordinate specific movement, sensation, or regulation.                                                   |  |
| Nutrition                              | Select, consume, and use food and fluids for energy, maintenance, growth, and health.                                                                         |  |
| Oral Health                            | Condition of the mouth and gums and the number, type, and arrangement of the teeth.                                                                           |  |
| Pain                                   | Unpleasant sensory and emotional experience associated with actual or potential tissue damage.                                                                |  |
| Personal Care                          | Management of personal cleanliness and dressing.                                                                                                    |  |
| Physical Activity                      | State or quality of body movements during daily living.                                                                                                    |  |
| Reproductive Function                  | Condition of the genital organs and breasts and the ability to reproduce.                                                                                     |  |
| Residence                              | Living area                                                                                                    |  |
| Respiration                            | Inhaling and exhaling air into the body and exchanging oxygen.                                                                                                |  |
| Role Change                            | Additions to or removal of a set of expected behavioral characteristics.                                                                                      |  |
| Sanitation                             | Environmental cleanliness and precautions against infection and disease.                                                                                      |  |
| Sexuality                              | Attitudes, feelings, and behaviors related to intimacy and sexual activity.                                                                                   |  |
| Skin                                   | Natural covering of the body.                                                                                                    |  |
| Sleep and Rest Patterns                | Periods of suspended motor and sensory activity and periods of inactivity, repose, or mental calm.                                                            |  |
| Social Contact                         | Interaction between the individual/family/community and others outside the immediate living area.                                                             |  |
| Speech and Language                    | Use of articulated vocal sounds, symbols, signs, or gestures for communication.                                                                               |  |
| Spirituality                           | Beliefs and practices that involve faith, religion, values, the spirit, and/or the soul.                                                                      |  |
| Substance Use                          | Consumption of medicines, recreational drugs, or other materials likely to cause mood changes and/or psychological/physical dependence, illness, and disease. |  |
| Urinary Function                       | Production and excretion of urine.                                                                                                    |  |
| Vision                                 | Act or power of sensing with the eyes.                                                                                                    |  |

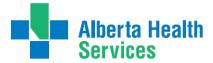

Home Care Step by Step Guide to Care Manager

# Appendix Y: Teaching Exercise Matching Diagram

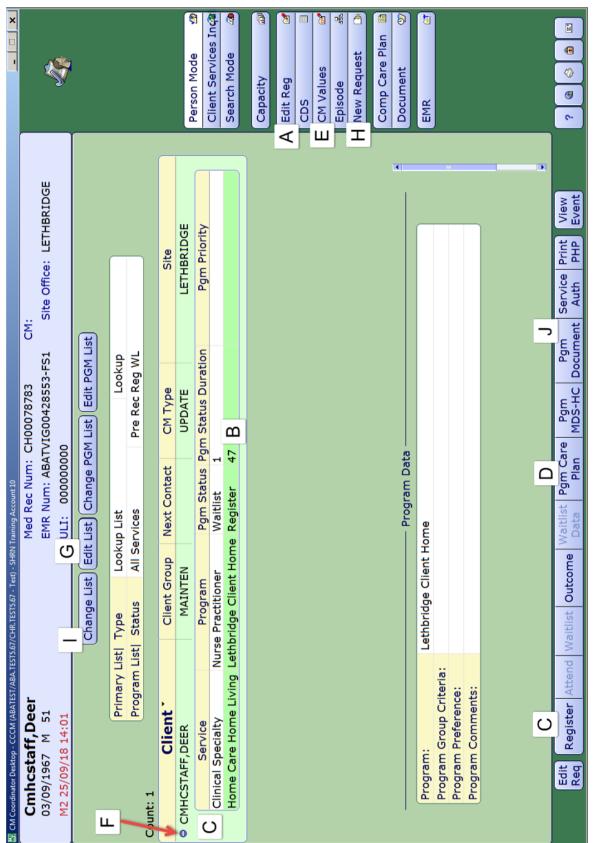

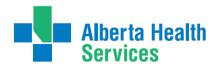

Home Care Step by Step Guide to Care Manager

Teaching Exercise: Matching Exercise Question

|     |                                                                                                    | After Training |
|-----|----------------------------------------------------------------------------------------------------|----------------|
| 1.  | Which button would you click to display list options (i.e. Lookup, Custom List, NP Recommend, etc.)?                           |                |
| 2.  | Which button would you click to add or delete clients from your Custom List?                                                   |                |
| 3.  | Where on the screen would you click to display the list of a client's programs?                                                |                |
| 4.  | Where on the screen would you highlight before you client on LT Document to document in the LT account PCS?                    |                |
| 5.  | Where on the screen do you need to highlight to access the footer buttons? (i.e. Pgm Care Plan, Pgm Document, Register, etc.)? |                |
| 6.  | Which button would you click to change the Service Location address of a client?                                               |                |
| 7.  | Which button would you click to change the clients Status?                                                                     |                |
| 8.  | Which button would you click to refer a client to the Nurse Practitioner Program?                                              |                |
| 9.  | With the primary program highlighted which button would you click to access the Care Plan?                                     |                |
| 10  | . What button would you select to Accept (Register) a Recommended client into your program?                                    |                |
| 11. | .What button would you choose to document on the NP interventions in the PCS?                                                  |                |

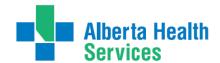

Home Care Step by Step Guide to Care Manager

# Nurse Practitioner Quick Reference

When a client is admitted to Home Care, this begins an Episode of Care. The Episode captures the entire duration of care within the Continuing Care portion of the client's Services, even though they may receive Services in several Programs during the Episode. The Episode continues until all Programs are Complete and the client is discharged from Continuing Care. If the client is discharged and later readmitted, a new Episode of Care is started.

Within the Episode in Meditech, there are two types of accounts. One is the Lifetime Account and the other is the Program Account. This account contains client information that crosses all Continuing Care programs. It includes information that is general enough and important for everyone to know, and so is accessible to all Programs. Each client will only ever have <u>one</u> Lifetime Account in each reporting ring. The Program Account is specific to the Episode of care and what interdisciplinary teams are involved in a client's care. Clients can be registered in multiple programs (I.e. Hospital, home living, etc.). Both the Lifetime Account and Program Accounts can be accessed on the CM Coordinator Desktop.

On the following page is a quick reference that outlines the important steps that need to be completed in both the Program and Lifetime accounts as well varying functions you are able to perform on the CM Coordinator Desktop.

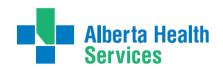

# Nurse Practioner Quick Reference

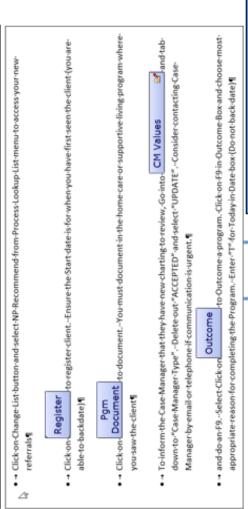

CM Coordinator Desktop

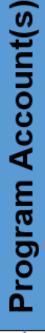

Pgm Care Plan to access the to access the Process Plans Screen.

if Nurse Practioner Consult Summary and/or Nurse Practioner Gerneral Assessments appear under the Enter and then Additional Care Plan Click on

Add Select Intervention from the footer button and search/add the

ifetime Account

(i.e.: All Seniors Health Clients)

Access the LT Document

Document any Advance Care Planning discussions (PD/GCD)

Delete the DUP (duplicate) interventions

SOC: LIFETIME ACCOUNT (SOC)

completed or updated GCD following discssion with client Document Goals of Care Designation (GCD) if you have

and/orfamily

General tab and are in Active status, these will need to be inactivated Click on Problem Detail at top of screen

Select the most appropriate Omaha problem or add a new Omaha problem that is more applicable to the rason you are involved in the clients care

Choose the Status Long Term Outcome and add your Nurse Practioner Consult Summary and Nurse Practioner Gemeral Assessments Add Frequency for how often you plan or will need to complete your assessments and followup. Click on Frequency ] . Date is always "T" for Today, Time is always "0000". Frequency, click drop down arrow

Inactivate Nurse Practioner Consult Summary and Nurse Practioner General Assessments if you are no

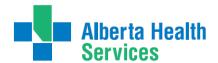

Home Care Step by Step Guide to Care Manager

| Care Manager Pre/Post Training Survey: Individual T                                                                                                    |                        |               |
|----------------------------------------------------------------------------------------------------|------------------------|---------------|
|                                                                                                    |                        |               |
| Professional Title:Site:                                                                                                    |                        |               |
| <ul> <li>Work and Patient History</li> <li>A. How long have you worked as a Home Care Provider?</li> <li>&lt; 1 year</li> <li>1 to 2 years</li> <li>3 to 5 years</li> </ul> | years                  |               |
| 2. Self-Assessment of knowledge, skills, and attitudes                                                                                                    |                        |               |
| Listed below are some knowledge, skills, and attitudes specion Please read them and then circle the number in the right colliskills, and attitude TODAY.                    |                        |               |
| 1 = low ◆                                                                                                    |                        | ▶ 5 = high    |
|                                                                                                    | PRE                    | POST          |
| Knowledge of what Meditech Care Manager is                                                                                                    | 1 2 3 4 5 N/A          | 1 2 3 4 5 N/A |
| Navigating CM Coordinator Desktop, Patient Care System (PCS), an                                                                                                    |                        | 1 2 3 4 5 N/A |
| Enterprise Medical Record (EMR)  Skill in performing thorough Clinical Review                                                                                               | 1 2 3 4 5 N/A          | 1 2 3 4 5 N/A |
| Skill in understanding Lifetime Account vs. Program Account                                                                                                    | 1 2 3 4 5 N/A          | 1 2 3 4 5 N/A |
| Level of comfort in linking Interventions to Problem                                                                                                    | 1 2 3 4 5 N/A          | 1 2 3 4 5 N/A |
| Skill in adding a Frequency to interventions                                                                                                    | 1 2 3 4 5 N/A          | 1 2 3 4 5 N/A |
| Skill in Updating CM Values status                                                                                                    | 1 2 3 4 5 N/A          | 1 2 3 4 5 N/A |
| 3. Personal learning  How do you best acquire and retain information? Check all to  WRITTEN ORAL VISUAL H  What do you want to get out of this Course?                      | that apply.<br>ANDS-ON |               |
| Feedback and additional comments                                                                                                    |                        |               |
|                                                                                                    |                        |               |